SOLUCIÓN DE DOS ESCENARIOS PRESENTES EN ENTORNOS CORPORATIVOS BAJO EL USO DE TECNOLOGÍA CISCO

ROBERTO CARLOS SIABATTO GARCIA

UNIVERSIDAD NACIONAL ABIERTA Y A DISTANCIA – UNAD ESCUELA DE CIENCIAS BÁSICAS, TECNOLOGÍA E INGENIERÍA - ECBTI INGENIERÍA DE SISTEMAS VILLAVICENCIO - META 2021

### SOLUCIÓN DE DOS ESCENARIOS PRESENTES EN ENTORNOS CORPORATIVOS BAJO EL USO DE TECNOLOGÍA CISCO

ROBERTO CARLOS SIABATTO GARCIA

Diplomado de opción de grado presentado para optar el título de ingeniero de sistemas

### PRESENTADO A: MAGISTER MARIA ALEJANDRA LOPEZ HURTADO

UNIVERSIDAD NACIONAL ABIERTA Y A DISTANCIA ESCUELA DE CIENCIAS BÁSICAS, TECNOLOGÍA E INGENIERÍA VILLAVICENCIO - META 2021

NOTA DE ACEPTACIÓN

Firma del presidente del jurado

Firma del jurado

Firma del jurado

Villavicencio, 26 de noviembre de 2021

# **AGRADECIMIENTOS**

<span id="page-3-0"></span>A mi esposa que con esfuerzo me anima a seguir adelante, mis hijos Alejandro y paula Daniela que son mi combustible, mis padres por sus oraciones, amigos que me apoyaron.

# **TABLA DE CONTENIDO**

<span id="page-4-0"></span>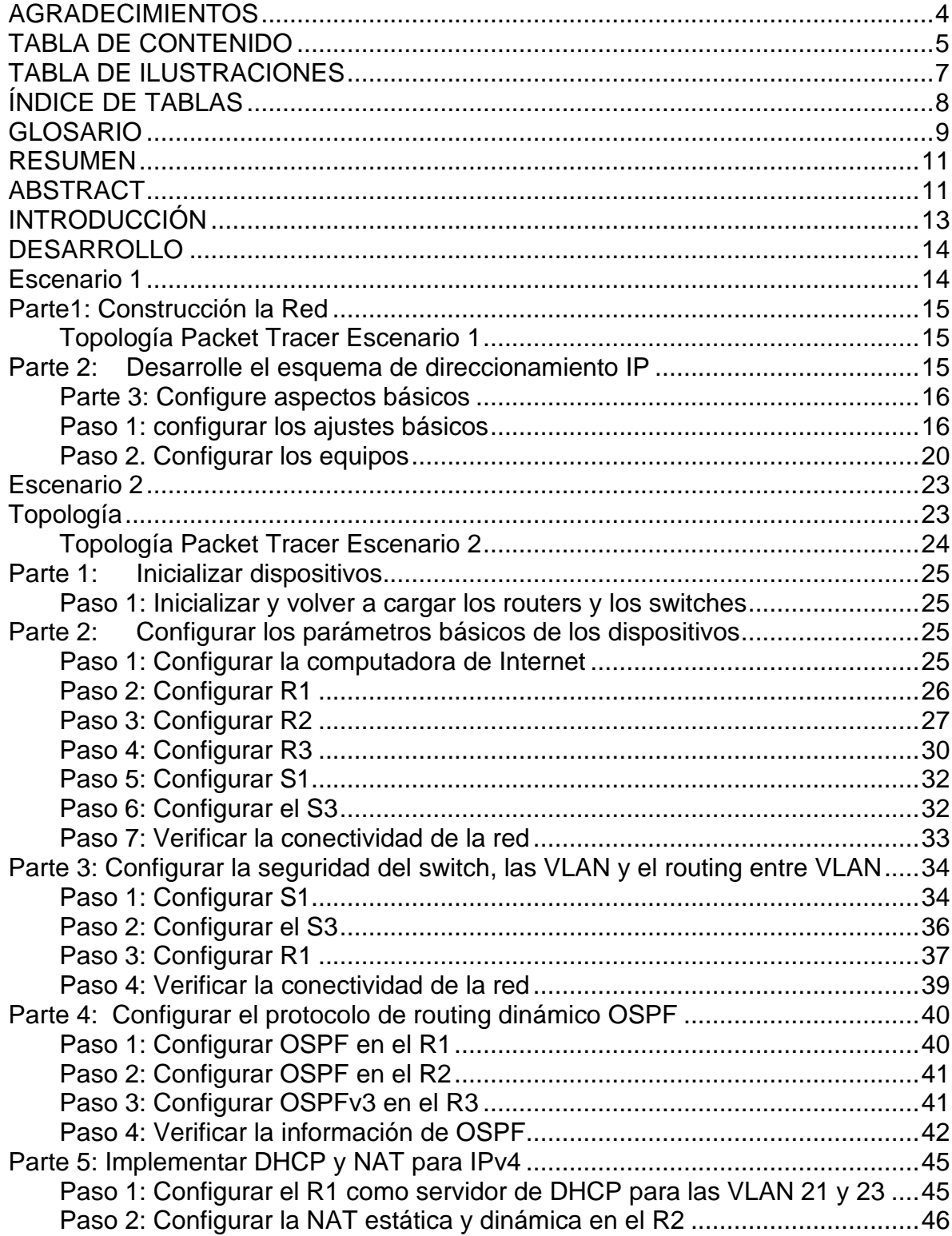

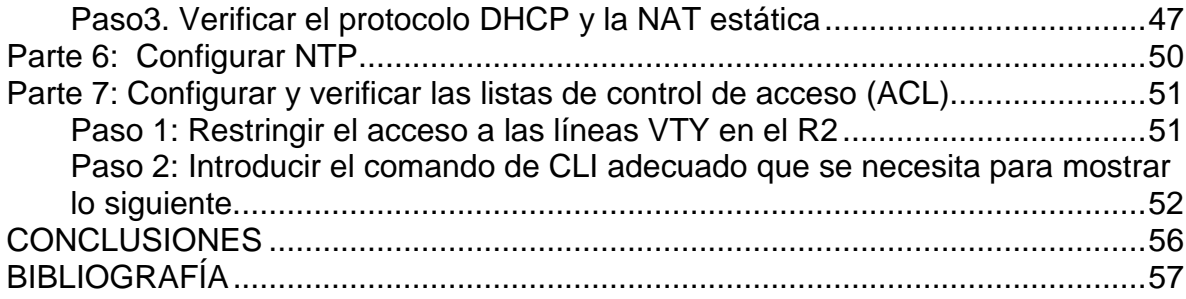

# **TABLA DE ILUSTRACIONES**

<span id="page-6-0"></span>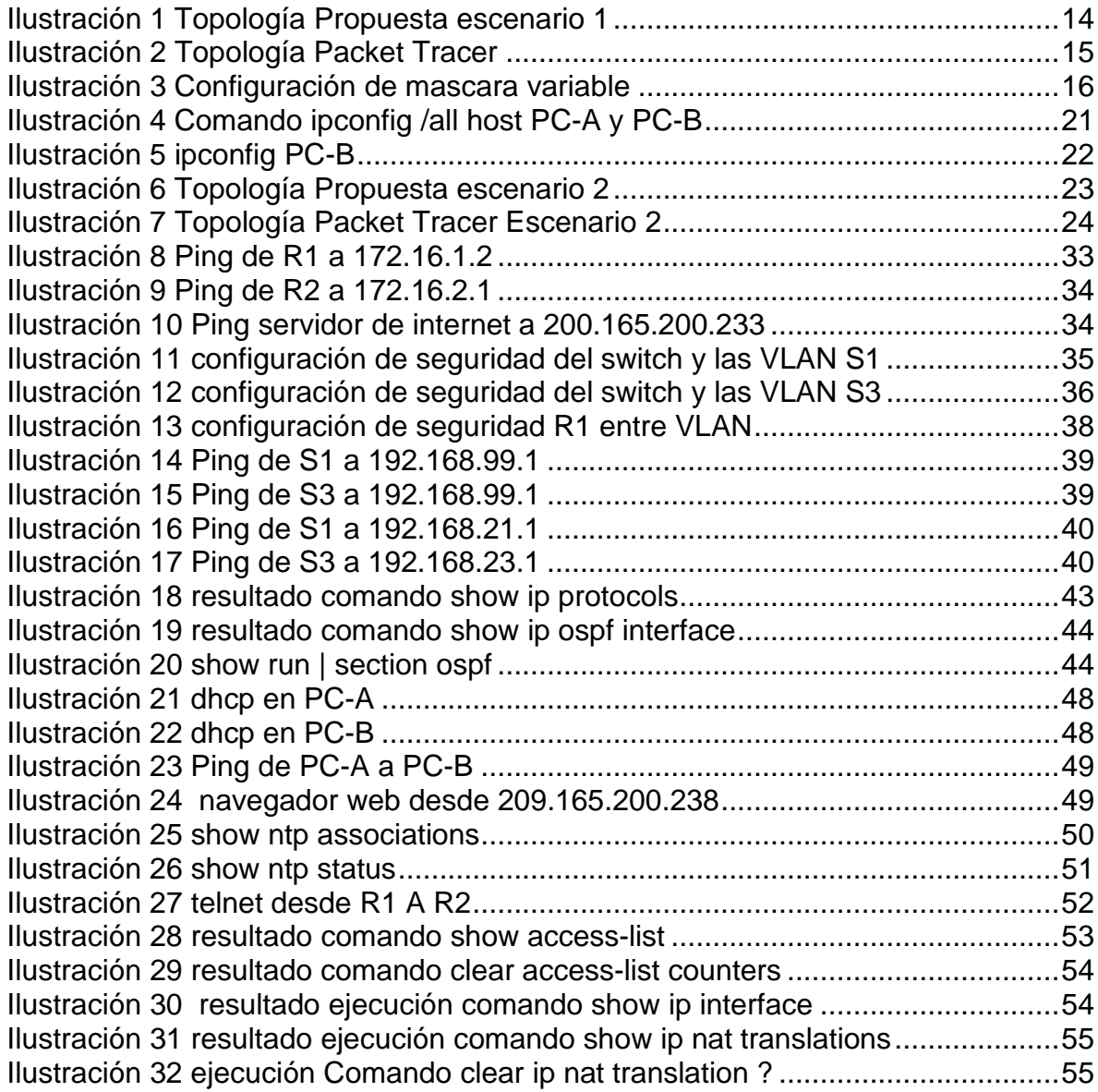

# **ÍNDICE DE TABLAS**

<span id="page-7-0"></span>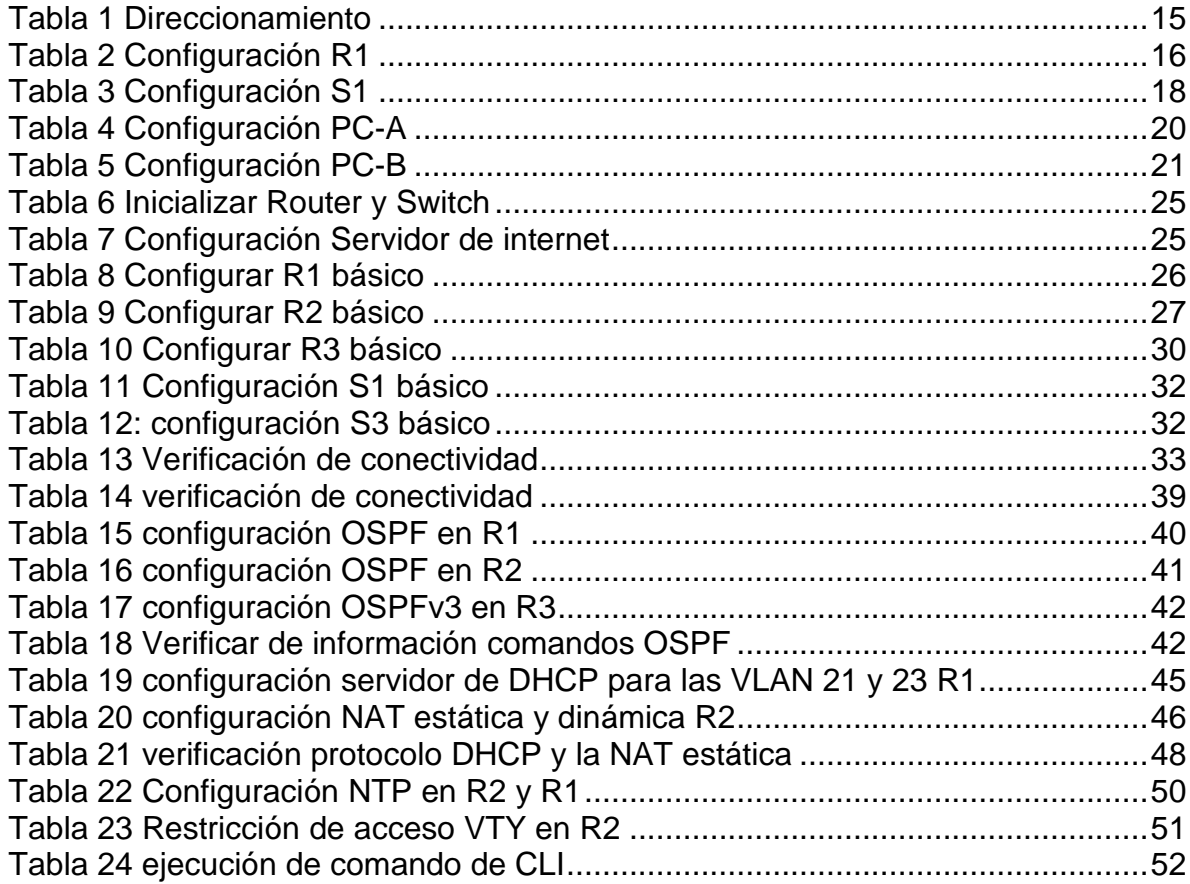

### **GLOSARIO**

<span id="page-8-0"></span>**ACL** Access Control List (en castellano, Una Lista de Control de Accesos) es una serie de instrucciones que controlan que en un router se permita el paso o se bloqueen los paquetes IP de datos, que maneja el equipo según la información que se encuentra en el encabezado de los mismos.

**BROADCAST:** broadcast significa "transmisión o radiodifusión" es un mensaje que se transmite a todos los miembros de una red y que no necesita ninguna acción de retroalimentación. Un equipo conectado a la red envía un paquete de datos al resto de participantes de la red al mismo tiempo. En este proceso, el emisor no especifica ninguna dirección de destino, lo que distingue el broadcast del llamado unicast, en que el paquete solo se envía a un único destino conocido.

**CONMUTACIÓN:** La conmutación de paquetes trata de combinar las ventajas de las conmutaciones de mensajes y circuitos, minimizando las desventajas de ambas. Es una técnica similar a la de mensajes, con la diferencia de que la longitud de las unidades de información (paquetes) está limitada, en tanto que en la conmutación de mensajes la longitud de estos es mucho mayor**.**

**ENLACE TRONCAL**: es un enlace punto a punto, entre dos dispositivos de red, que transporta más de una VLAN. Un enlace troncal de VLAN le permite extender las VLAN a través de toda una red. Cisco admite IEEE 802.1Q para la coordinación de enlaces troncales en interfaces Fast Ethernet y Gigabit Ethernet. Más adelante en esta sección, aprenderá acerca de 802.1Q.

**IEEE 802.1Q**: también conocido como dot1Q, fue un proyecto del grupo de trabajo 802 de la IEEE para desarrollar un mecanismo que permita a múltiples redes compartir de forma transparente el mismo medio físico, sin problemas de interferencia entre ellas (Trunking).

**LÍNEA VTY**: son las líneas de terminal virtual del router, que se utilizan solamente para controlar las conexiones Telnet entrantes. Son virtuales en el sentido que son una función de software; no hay hardware

**NAT** o Network Address Translation (en castellano, Traducción de Direcciones de Red) se refiere a un proceso específico que implica la reordenación de una única dirección IP en otra dirección IP, a menudo pública, mediante la alteración de la información de red y la información de dirección que se encuentra en la cabecera IP de los paquetes de datos

**NETWORKING:** relaciona redes de cómputo para vincular dos o más dispositivos informáticos con el propósito de compartir datos. Las redes están construidas con

una mezcla de hardware y software, incluyendo el cableado necesario para conectar los equipos.

**OSPF** (Open Shortest Path First ó en español, El Camino Más Corto Primero) es un protocolo de enrutamiento dinámico interior (IGP – Internal Gateway Protocol -). Usa un algoritmo de tipo Estado de Enlace. Organiza la información de la tipología de red utilizando lo que se llaman LSA y la base de datos de estado de enlace (LSDB).

**SUBNETTING:** consiste en dividir una red grande en varias subredes más pequeñas, esto se debe realizar con mucho cuidado y planificación para no desaprovechar direcciones IPv4.

**VLAN** Acerca de Redes Virtuales de Área Local Las VLAN permiten dividir la red en grupos con una agrupación o estructura jerárquica lógica en lugar de una física. Esto ayuda a liberar al personal de TI de las restricciones del diseño de red y la infraestructura de cableado existente. Las VLAN facilitan el diseño, la implementación y la administración de la red.

**VLSM (Máscaras de longitud variable):** Se toma una red y se divide en subredes fijas, luego se toma una de esas subredes y se vuelve a dividir en otras subredes tomando más bits del identificador de máquina, ajustándose a la cantidad de equipos requeridos por cada segmento de la red permitiendo tener una organización del espacio de direcciones más acorde con las necesidades reales, sin desaprovechar direcciones IP.

.

### **RESUMEN**

<span id="page-10-0"></span>El presente informe tiene como propósito evidenciar la aplicación de conceptos adquiridos en Networking en tecnología, mediante la elaboración paso a paso de dos (2) escenarios. En el primer escenario se busca diseñar y configurar una red pequeña compuesta por un ISR 4331 y un switch 2960-24TT, diseñar el esquema de direccionamiento IPv4, y poner en práctica la distribución de quipos en dos subredes realizando el subnetting con la dirección de red 192.168.33.0 que cumpla con el requerimiento establecidos en la prueba.

En el segundo escenario se busca realizar la configuración de una red que permite la conectividad IPv4 e IPv6, seguridad de switches 3560-24PS, routing 1941, implementado los protocolos DHCP, OSPF, NTP y una lista de control de acceso (ACL).

Cumpliendo con la intención de la guía, la configuración y verificación de cada uno de los dispositivos, se registran de manera detallada tanto el uso de los comandos y el manejo de la herramienta Packet Tracer que demuestren las habilidades adquiridas en los laboratorios.

**PALABRAS CLAVES**: Direcciones IPv4, subnetting, topología, networking Enrutamiento; Etherchannel; Ipv6; Nat; Ntp; Ospf; Troncal.

### **ABSTRACT**

<span id="page-10-1"></span>The purpose of this report is to show the application of concepts acquired in Networking in technology, through the step-by-step development of two (2) scenarios. The first scenario seeks to design and configure a small network made up of a 4331 ISR and a 2960-24TT switch, design the IPv4 addressing scheme, and implement the distribution of equipment in two subnets by subnetting with the network address. 192.168.33.0 that meets the requirement established in the test.

The second scenario seeks to configure a network that allows IPv4 and IPv6 connectivity, 3560-24PS switch security, 1941 routing, implementing the DHCP, OSPF, NTP protocols and an access control lists (ACL).

Complying with the intention of the guide, the configuration and verification of each of the devices, both the use of the commands and the handling of the Packet Tracer tool are recorded in detail, demonstrating the skills acquired in the laboratories.

Complying with the intention of the guide, the configuration and verification of each of the devices, both the use of the commands and the handling of the Packet Tracer tool are recorded in detail, demonstrating the skills acquired in the laboratories.

**KEY WORDS**: IPv4 addresses, subnetting, topology, networking Routing; Etherchannel; Ipv6; Nat; Ntp; Ospf; Trunk.

### **INTRODUCCIÓN**

<span id="page-12-0"></span>Descubrir la magia que ocurre en la red es algo que a muchos nos lleva a pensar que las distancias van desapareciendo en la medida que internet llega a lugares insospechados, todo hacer parte de la evolución que no se detiene. A través de Cisco permite comprender en este primer nivel una visión general, para ir comprendiendo la interconexión las redes de muchos tamaños hasta logran una gran red, en la que los dispositivos, medios y servicios proporcionan toda la funcionalidad en la comunicación que vale la pena aprender.

El presente trabajo se propone contextualizar en la práctica los conocimientos adquiridos en el transcurso desarrollos los distintos escenarios en el Diplomado De Profundización Cisco (Diseño E Implementación De Soluciones Integradas LAN WAN. En donde se platea simular el funcionamiento de la red configurando los dispositivos según requerimientos solicitados en la guía del escenario 1.

La construcción de la red acorde a la topología indicada permite aplicar el esquema de direccionamiento IPv4 en las dos sub redes con la cantidad de host especificados aplicando la técnica de subnetting VLSM configuración de mascara de longitud variable permitiendo tener una organización del espacio de direcciones más acorde con las necesidades reales, sin desaprovechar direcciones IP.

En desarrollo del segundo escenario fue importante el análisis de la topología propuesta, en la cual convergen una serie de protocolos que permitieran la conectividad, realizado la simulación en herramienta Packet Tracer determinando cada una de las configuraciones en los equipos intermedios y finales para en al final el objetivo en el funcionamiento exitoso, se manejaron los aspectos importantes en la implementación de la seguridad en los dispositivos que es relevante para garantizar que no sean vulnerados, la asignación de direcciones IP dinámicas y estáticas, entre otras actividades que corresponden a un aplicación normal de producción de redes.

### **DESARROLLO**

### <span id="page-13-1"></span><span id="page-13-0"></span>**Escenario 1**

#### *Ilustración 1 Topología Propuesta escenario 1*

<span id="page-13-2"></span>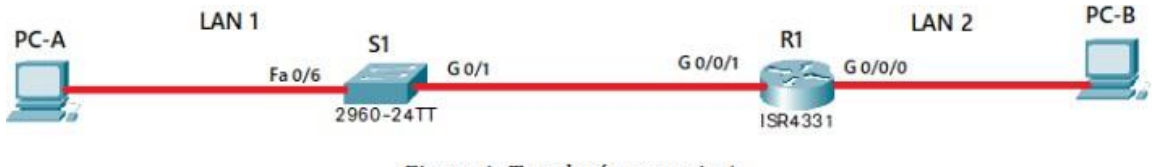

Figura 1: Topología scenario 1

En este primer escenario se configurarán los dispositivos de una red pequeña. Debe configurar un router, un switch y equipos, diseñar el esquema de direccionamiento IPv4 para las LAN propuestas. El router y el switch también deben administrarse de forma segura.

### **Aspectos Básicos/Situación**

En el desarrollo del caso de estudio usted implementa la topología mostrada en la figura y configura el Router R1 y el swich S1, y los PCs. Con la dirección suministrada realizará el subnetting y cumplirá el requerimiento para la LAN1 (100 host) y la LAN2 (50 hosts).

- 1. Se inicia con la selección del equipo de escritorio agregándolo a la topología y se nombra PC-A, y conectado al puerto de red Fa0.
- 2. Seleccionamos un switch 9260-24TT, los agregamos a la topología y los nombramos S1 respectivamente, se conecta al puerto Fa 0/6, con el PC-A al puerto de red Fa0.
- 3. Se selecciona una router 4331, se agrega a la topología y lo renombramos como R1, este router soporta direcciones IPv4 e IPv6, además tiene 3 puertos Gigabit Ethernet G0/0/0 a G0/0/2.
- 4. Por último selecciona otro equipo de escritorio agregándolo a la topología y se nombra PC-B, y conectado al puerto de red Fa0.

### <span id="page-14-0"></span>**Parte1: Construcción la Red**

### <span id="page-14-1"></span>**Topología Packet Tracer Escenario 1**

#### *Ilustración 2 Topología Packet Tracer*

<span id="page-14-3"></span>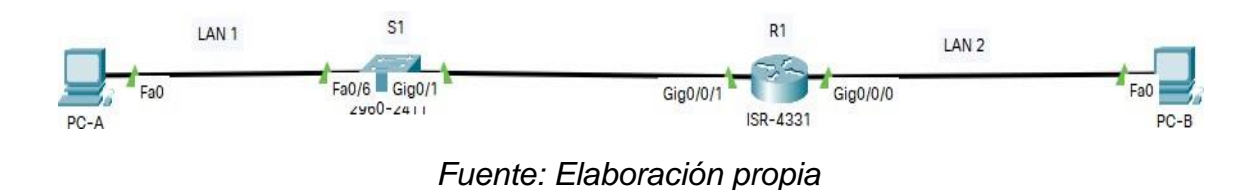

#### <span id="page-14-2"></span>**Parte 2: Desarrolle el esquema de direccionamiento IP**

Desarrolle el esquema de direccionamiento IP. Para la dirección IPv4 cree las dos subredes con la cantidad requerida de hosts. Asigne las direcciones de acuerdo con los requisitos mencionados en la tabla de direccionamiento.

En el caso del direccionamiento según requerimiento corresponde a 192.168.33.0 por los dos últimos dos dígitos de cédula.

<span id="page-14-4"></span>

| <b>l</b> tem                      | <b>Requerimiento</b> |
|-----------------------------------|----------------------|
| Dirección de Red                  | 192.168.33.0         |
| Requerimiento de host Subred LAN1 | 100                  |
| Requerimiento de host Subred LAN2 | 50                   |
| R1 G0/0/1                         | 192.168.33.1         |
| R1 G0/0/0                         | 192.168.33.129       |
| S <sub>1</sub> SVI                | 192.168.33.2         |
| PC-A                              | 192.168.33.126       |
| PC-B                              | 192.168.33.190       |

*Tabla 1 Direccionamiento*

<span id="page-15-2"></span>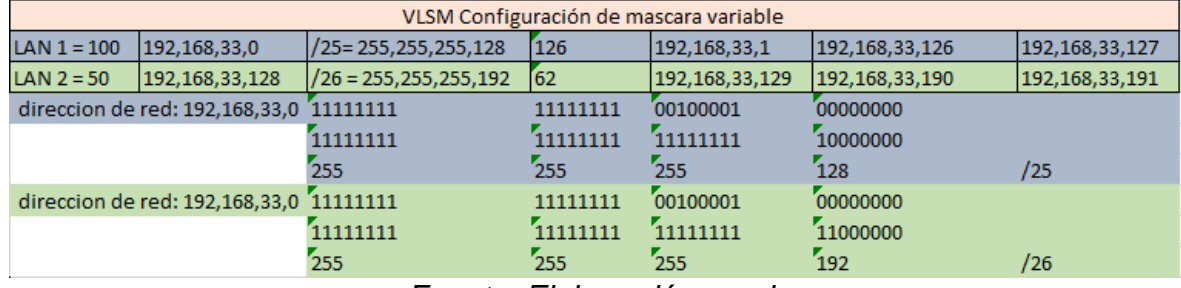

### *Ilustración 3 Configuración de mascara variable*

*Fuente: Elaboración propia*

### <span id="page-15-0"></span>**Parte 3: Configure aspectos básicos**

Los dispositivos de red (S1 y R1) se configuran mediante conexión de consola.

### <span id="page-15-1"></span>**Paso 1: configurar los ajustes básicos**

<span id="page-15-3"></span>n.

Las tareas de configuración para R1 incluyen las siguientes:

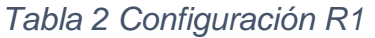

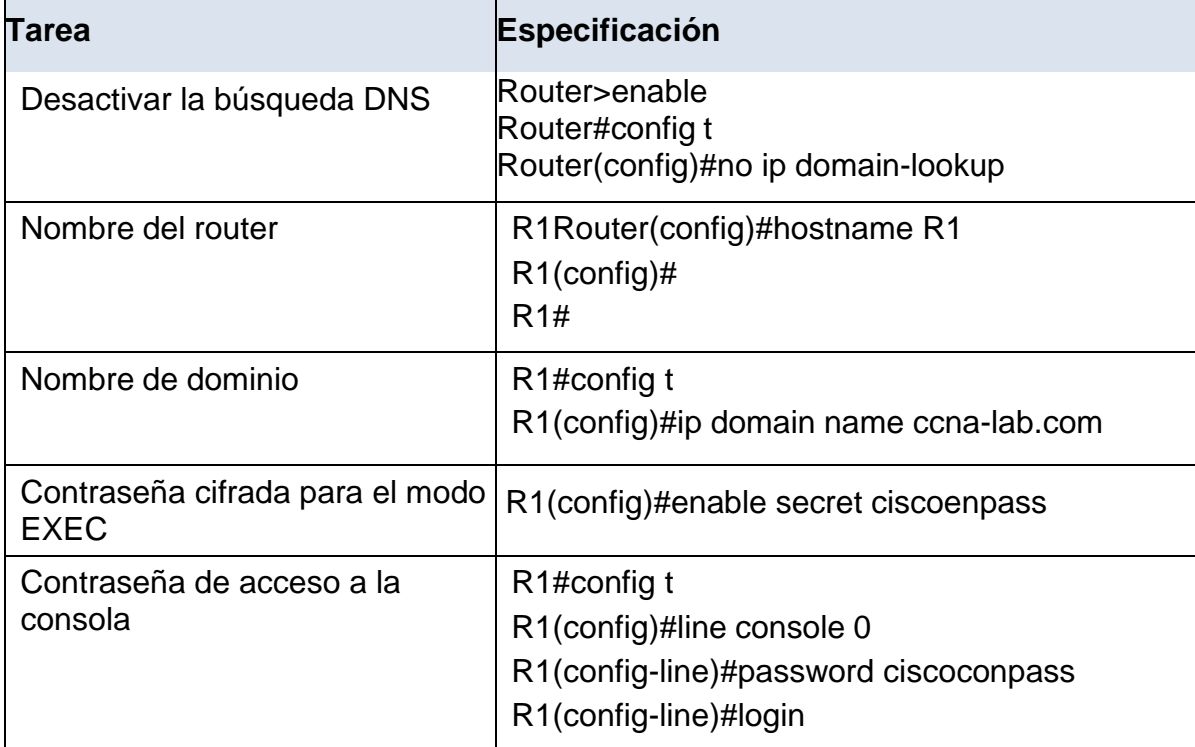

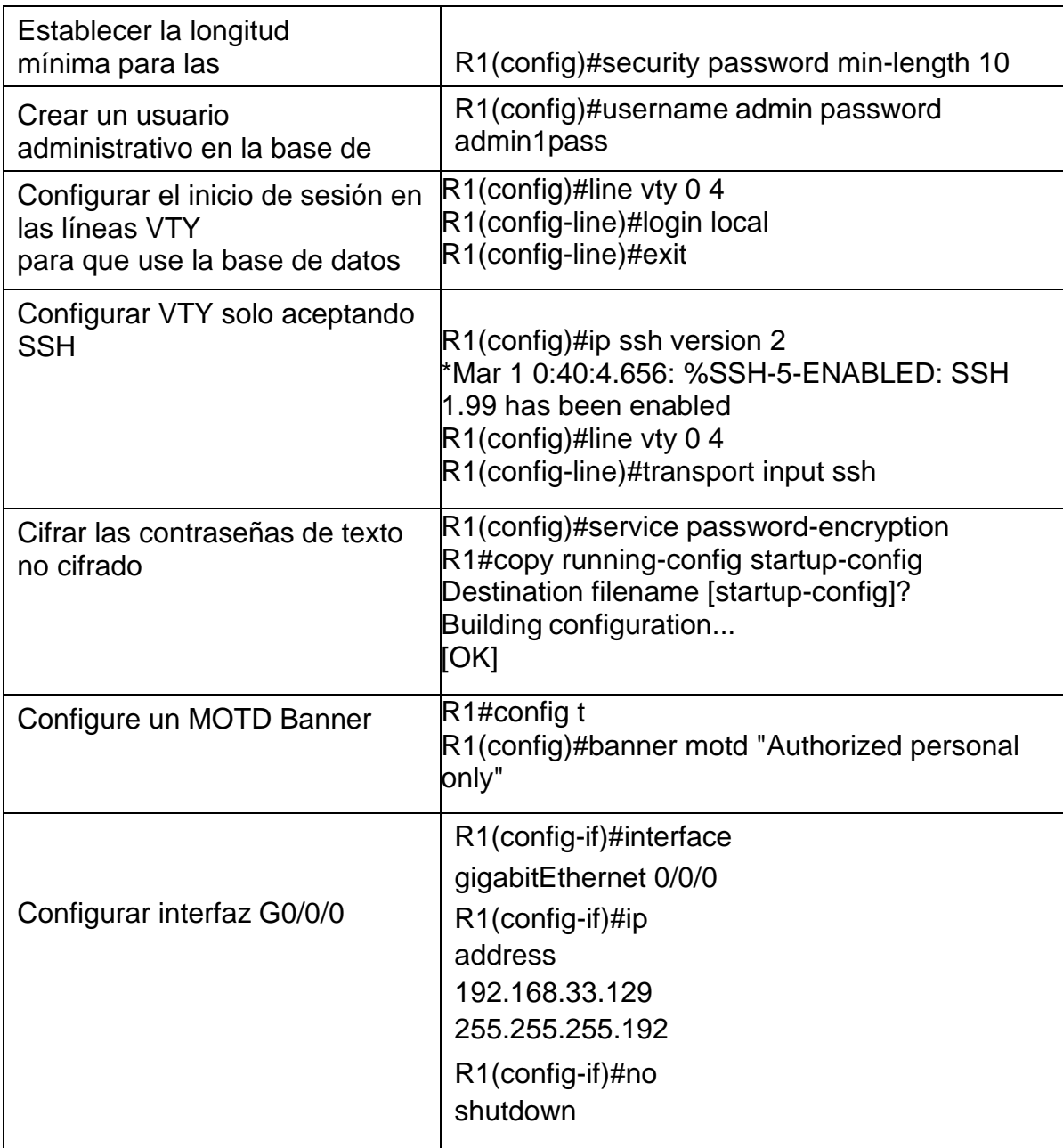

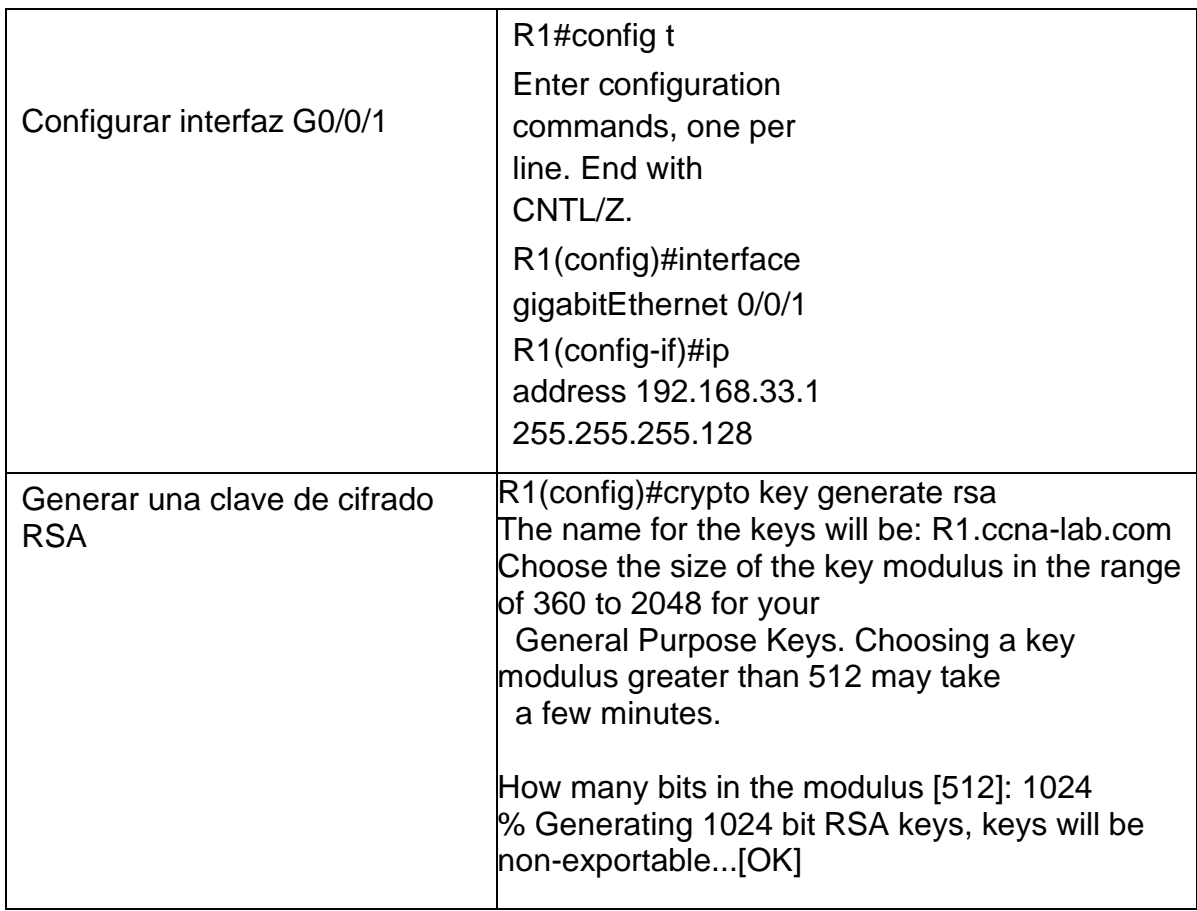

Las Tareas De Configuración De S1 Incluyen Lo Siguiente:

*Tabla 3 Configuración S1*

<span id="page-17-0"></span>

| Tarea                                                       | <b>Especificación</b>                                                  |
|-------------------------------------------------------------|------------------------------------------------------------------------|
| Desactivar la búsqueda DNS.                                 | Switch>enable<br>Switch#config t<br>Switch(config)#no ip domain-lookup |
| Nombre del switch                                           | Switch#config t<br>Switch(config)#hostname S1<br>$S1$ (config)#        |
| Nombre de dominio                                           | S1(config)#ip domain name ccna-lab.com                                 |
| Contraseña cifrada para el modo<br><b>EXEC</b> privilegiado | S1(config)#enable secretciscoenpass                                    |

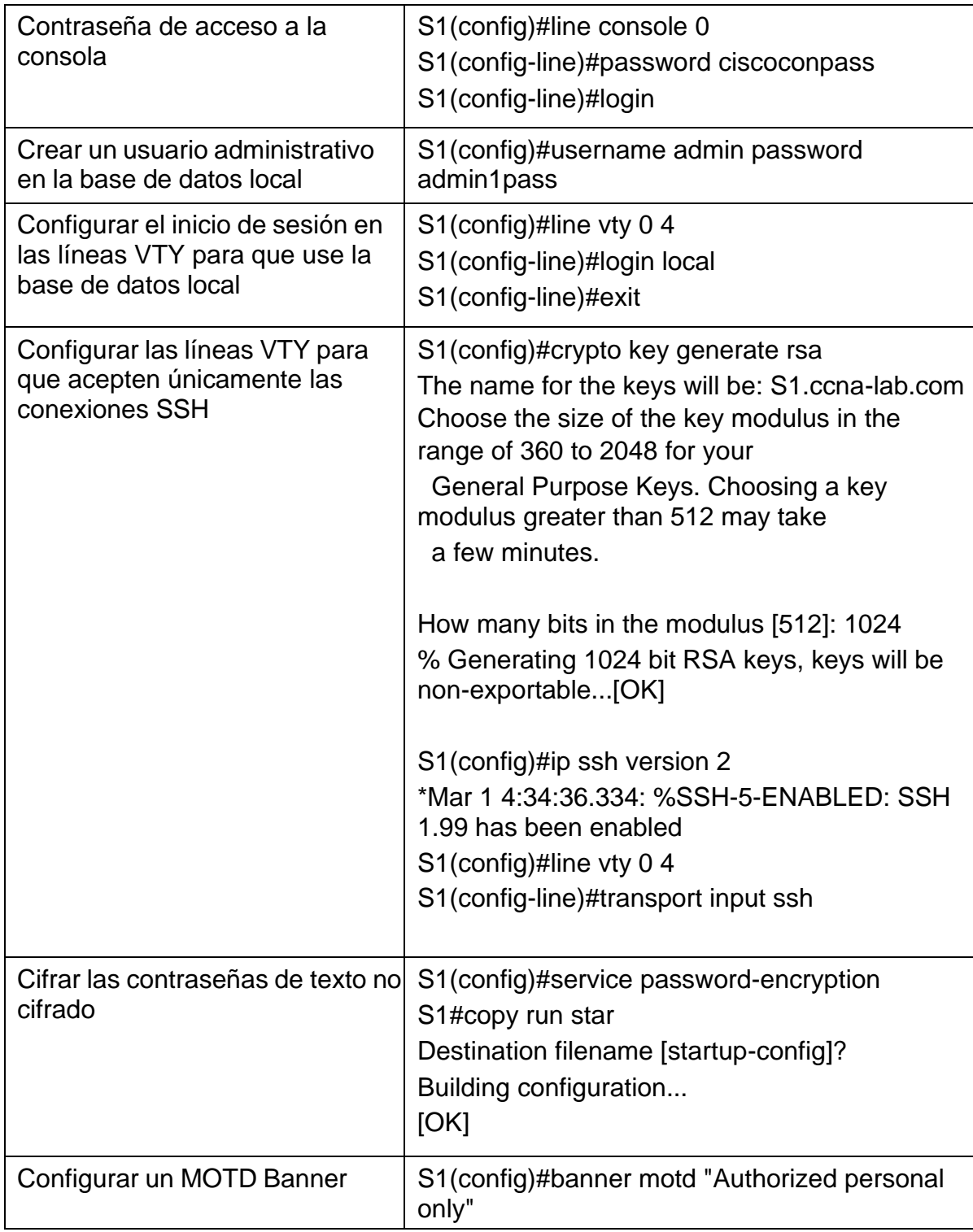

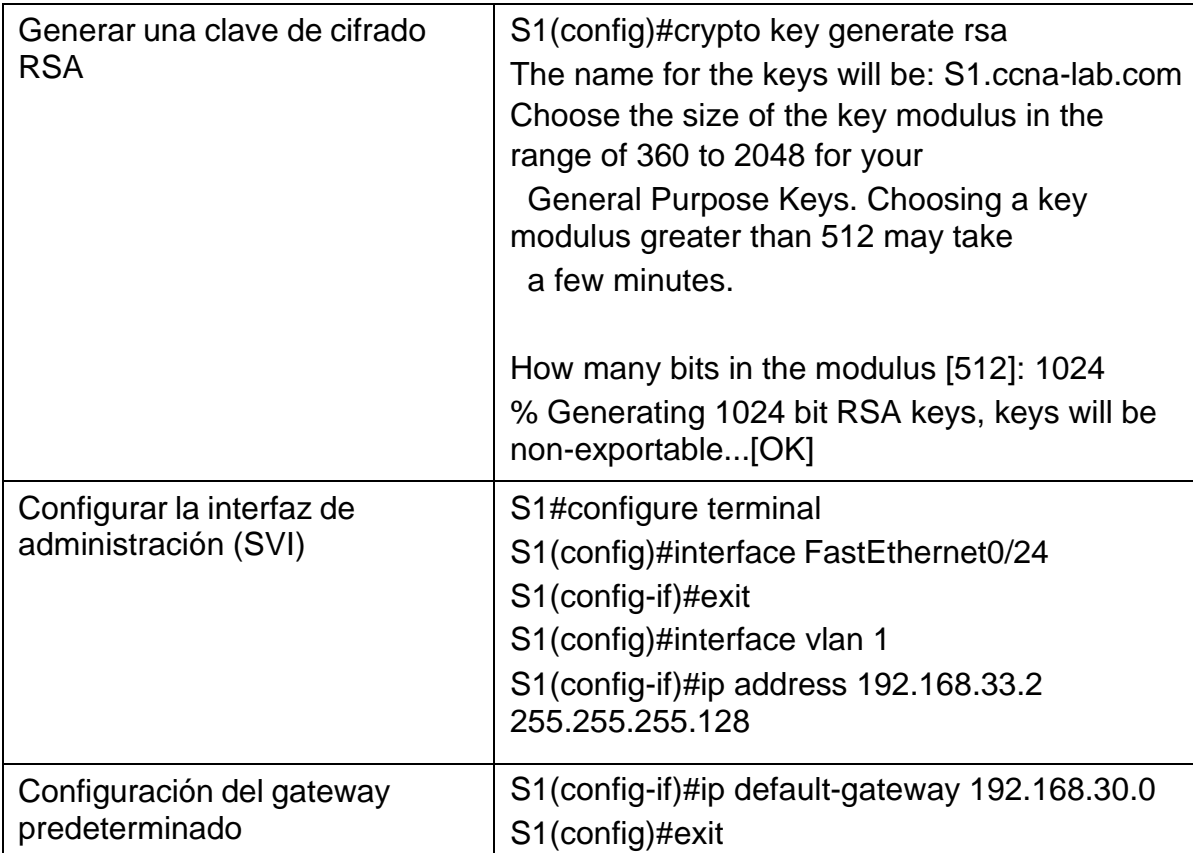

# <span id="page-19-0"></span>**Paso 2. Configurar los equipos**

Configure los equipos host PC-A y PC-B conforme a la tabla de direccionamiento, registre las configuraciones de red del host con el comando ipconfig /all.

# *Tabla 4 Configuración PC-A*

<span id="page-19-1"></span>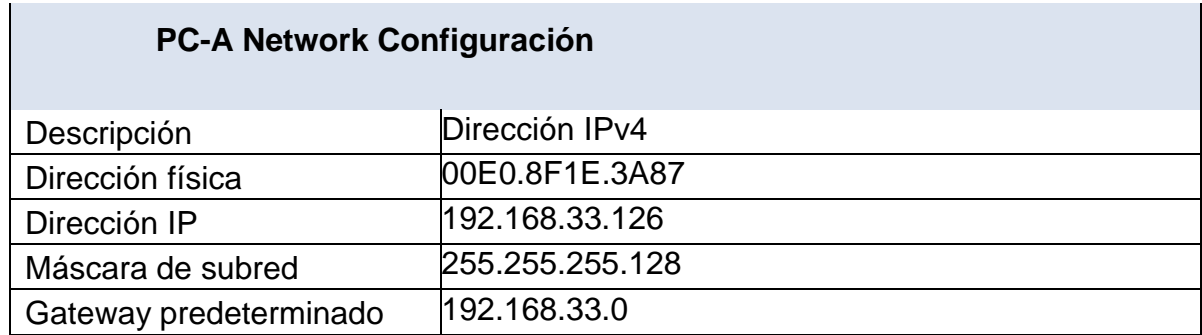

# *Tabla 5 Configuración PC-B*

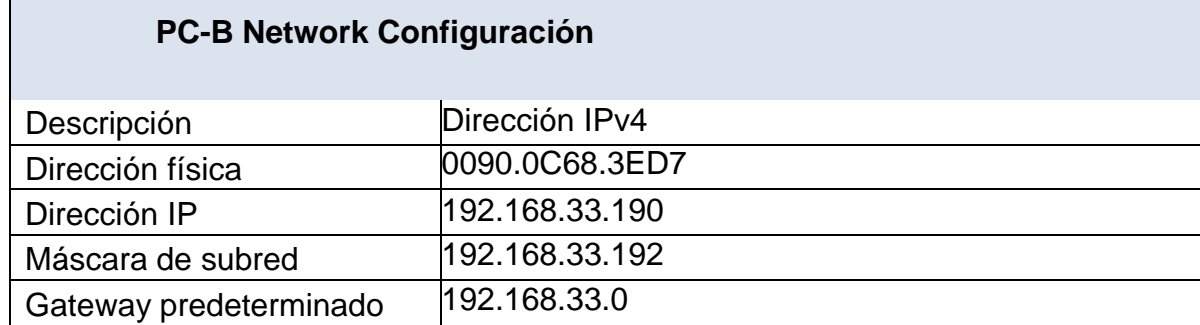

*Ilustración 4 Comando ipconfig /all host PC-A y PC-B*

<span id="page-20-0"></span>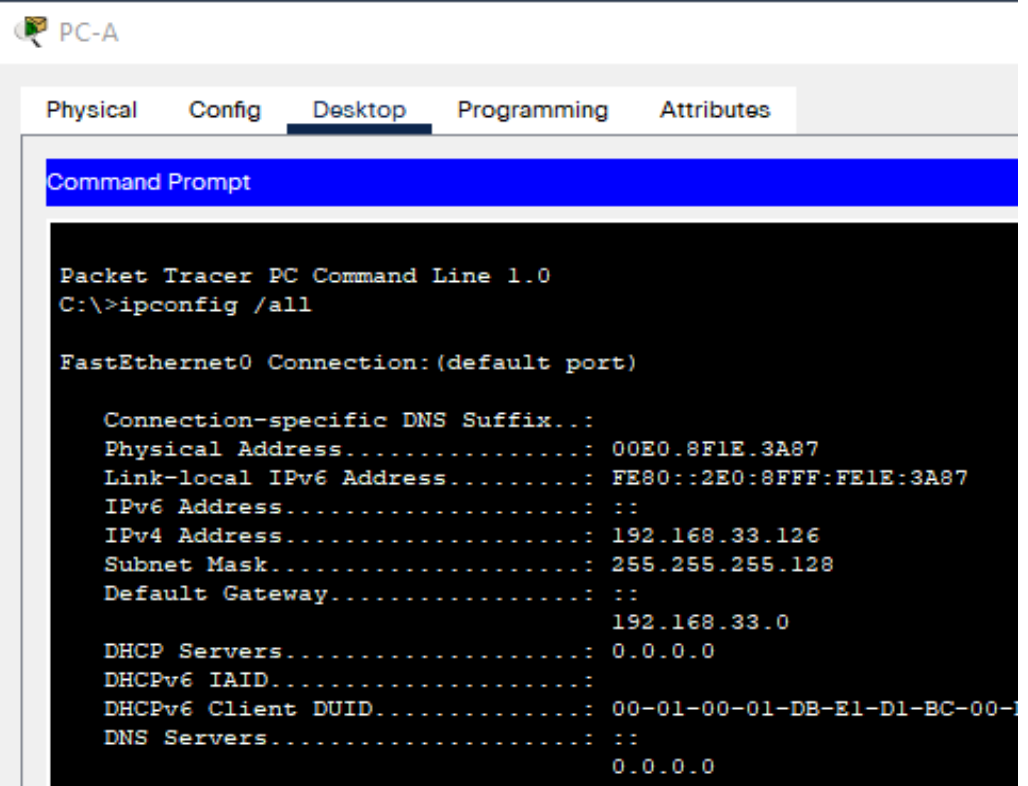

*Fuente: Elaboración propia*

### *Ilustración 5 ipconfig PC-B*

<span id="page-21-0"></span>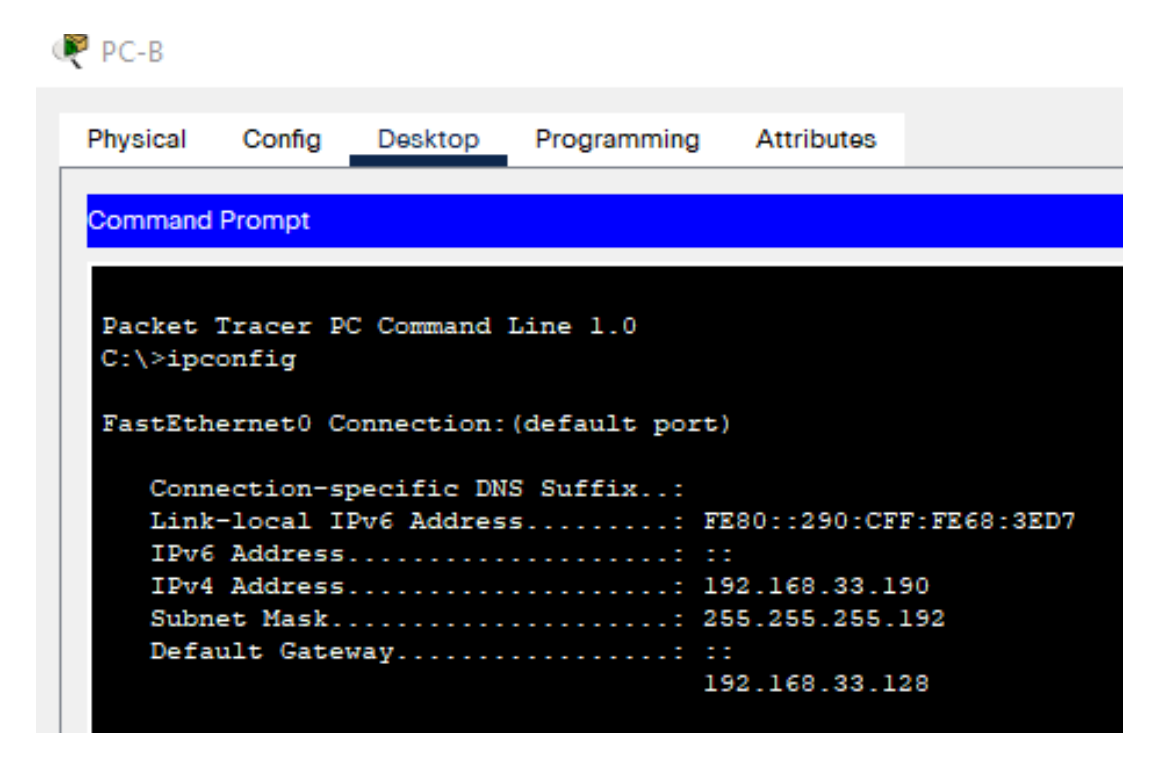

*Fuente: Elaboración propia*

#### <span id="page-22-0"></span>**Escenario 2**

**Escenario:** Se debe configurar una red pequeña para que admita conectividad IPv4 e IPv6, seguridad de switches, routing entre VLAN, el protocolo de routing dinámico OSPF, el protocolo de configuración de hosts dinámicos (DHCP), la traducción de direcciones de red dinámicas y estáticas (NAT), listas de control de acceso (ACL) y el protocolo de tiempo de red (NTP) servidor/cliente. Durante la evaluación, probará y registrará la red mediante los comandos comunes de CLI.

#### <span id="page-22-1"></span>**Topología**

<span id="page-22-2"></span>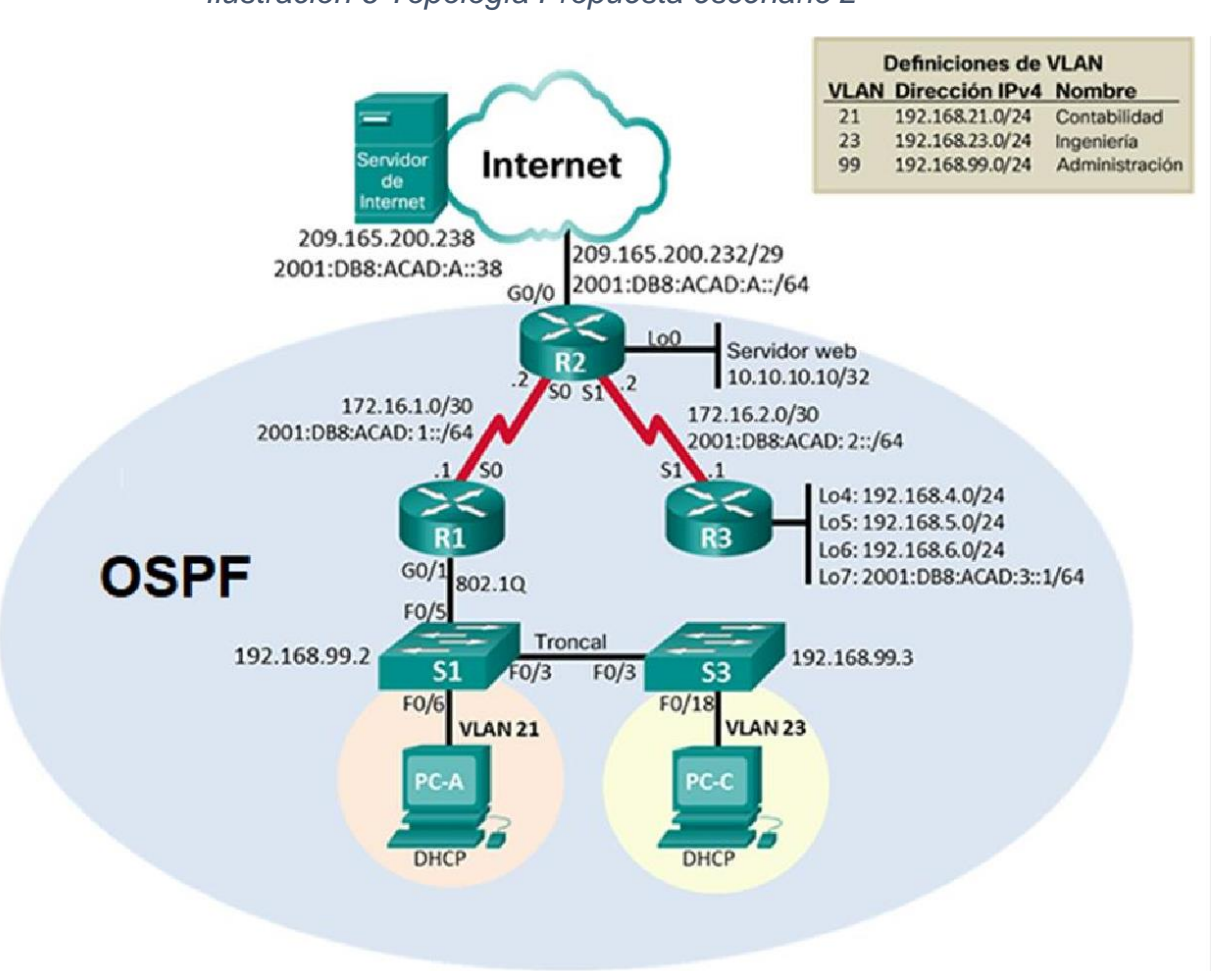

*Ilustración 6 Topología Propuesta escenario 2*

# <span id="page-23-0"></span>**Topología Packet Tracer Escenario 2**

<span id="page-23-1"></span>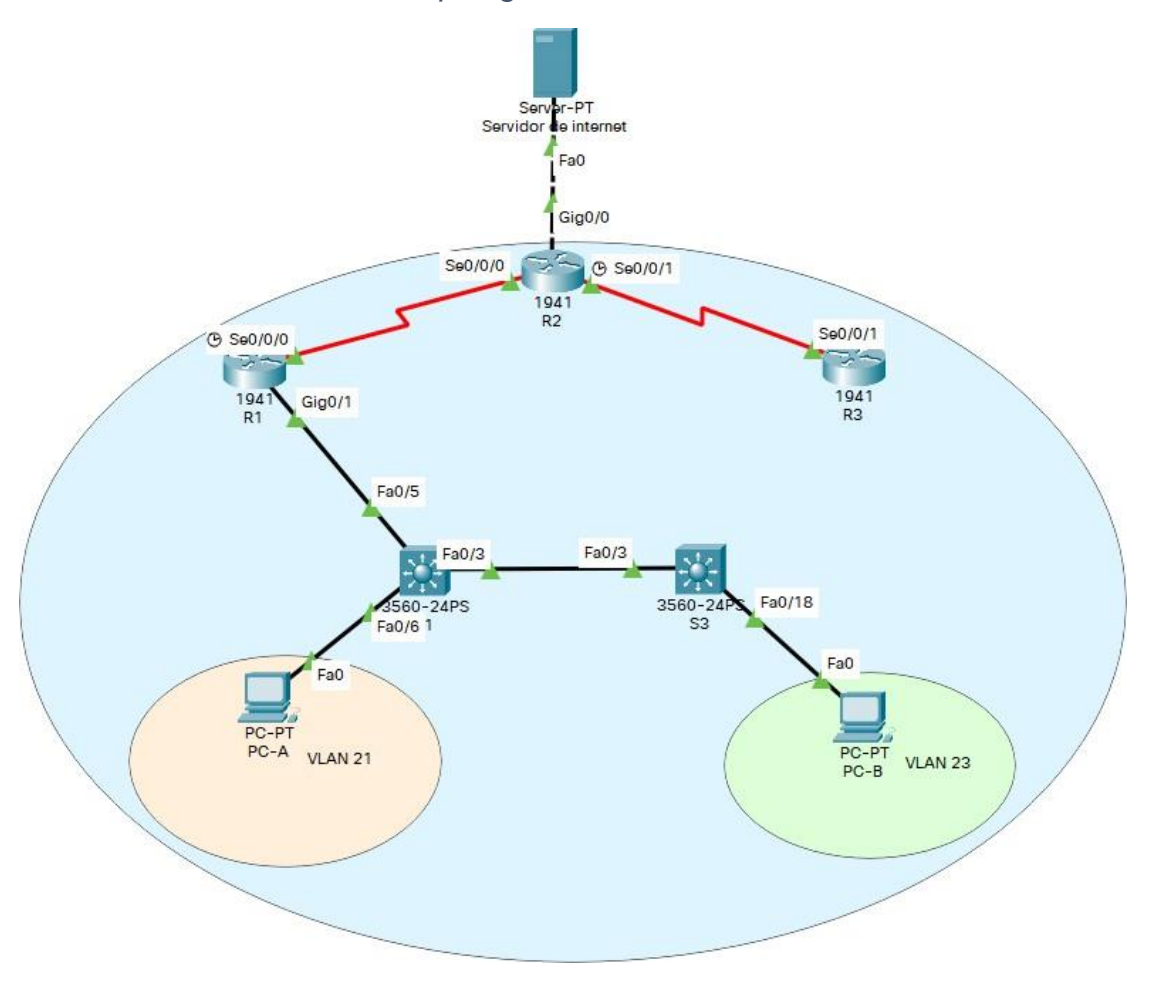

*Ilustración 7 Topología Packet Tracer Escenario 2*

*Fuente: Elaboración propia*

### <span id="page-24-0"></span>**Parte 1: Inicializar dispositivos**

### <span id="page-24-1"></span>**Paso 1: Inicializar y volver a cargar los routers y los switches**

Elimine las configuraciones de inicio y vuelva a cargar los dispositivos.

Antes de continuar, solicite al instructor que verifique la inicialización de los dispositivos.

<span id="page-24-4"></span>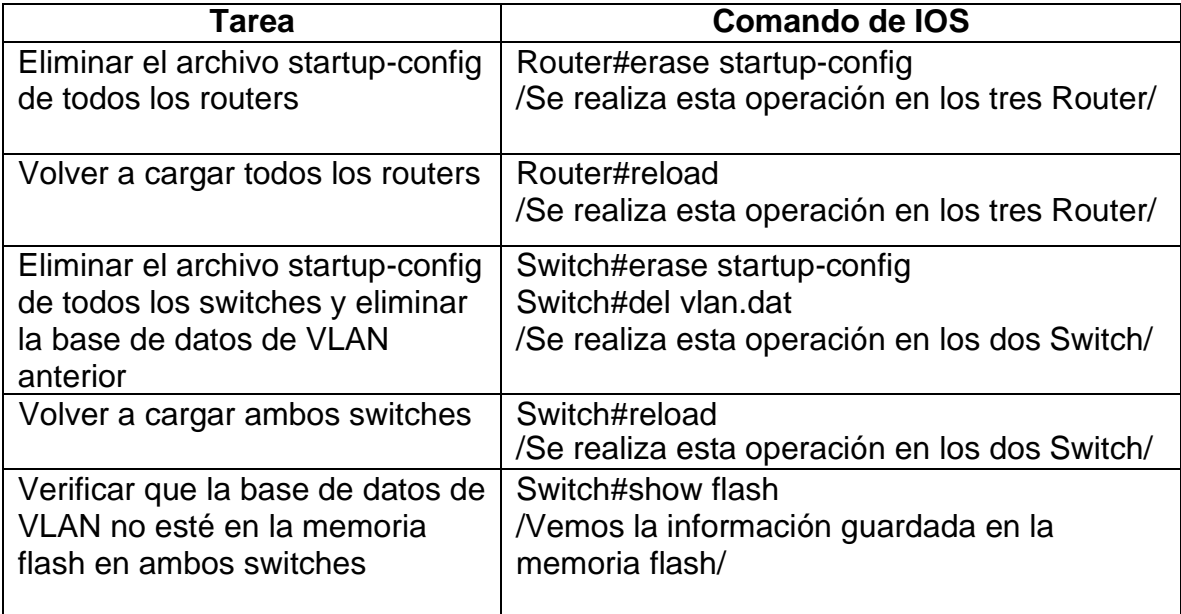

### *Tabla 6 Inicializar Router y Switch*

### <span id="page-24-3"></span><span id="page-24-2"></span>**Parte 2: Configurar los parámetros básicos de los dispositivos**

### **Paso 1: Configurar la computadora de Internet**

Las tareas de configuración del servidor de Internet incluyen lo siguiente (para obtener información de las direcciones IP, consulte la topología):

<span id="page-24-5"></span>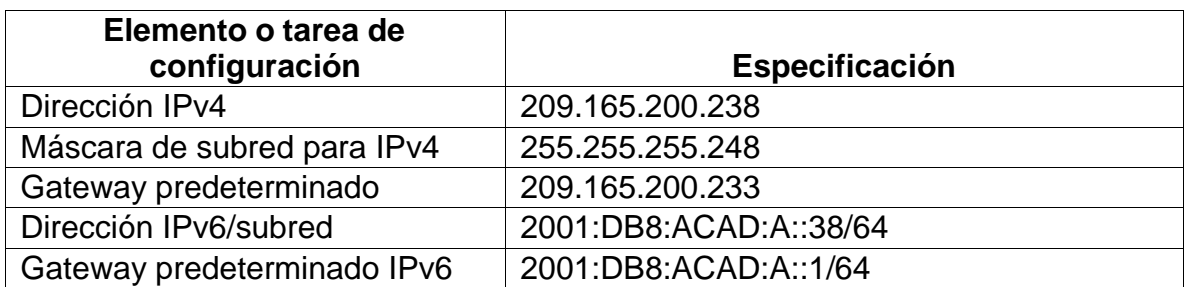

### *Tabla 7 Configuración Servidor de internet*

**Nota:** Quizá sea necesario deshabilitar el firewall de las computadoras para que los pings se realicen correctamente en partes posteriores de esta práctica de laboratorio.

### <span id="page-25-0"></span>**Paso 2: Configurar R1**

Las tareas de configuración para R1 incluyen las siguientes:

<span id="page-25-1"></span>

| Elemento o tarea de<br>configuración          | Especificación                                                 |
|-----------------------------------------------|----------------------------------------------------------------|
| Desactivar la búsqueda DNS                    | Router>enable                                                  |
|                                               | Router#config t                                                |
|                                               | Router(config)#no ip domain-lookup                             |
| Nombre del router                             | Router(config)#hostname R1                                     |
| Contraseña de exec<br>privilegiado cifrada    | R1(config)#enable secret class                                 |
| Contraseña de acceso a la                     | R1(config)#line console 0                                      |
| consola                                       | R1(config-line)#password cisco                                 |
|                                               | R1(config-line)#login                                          |
| Contraseña de acceso Telnet                   | R1(config)#line vty 0 4                                        |
|                                               | R1(config-line)#password cisco                                 |
|                                               | R1(config-line)#login                                          |
| Cifrar las contraseñas de texto<br>no cifrado | R1(config)#service password-encryption                         |
| Mensaje MOTD                                  | R1(config)#banner motd "Se prohibe el<br>acceso no autorizado" |

*Tabla 8 Configurar R1 básico*

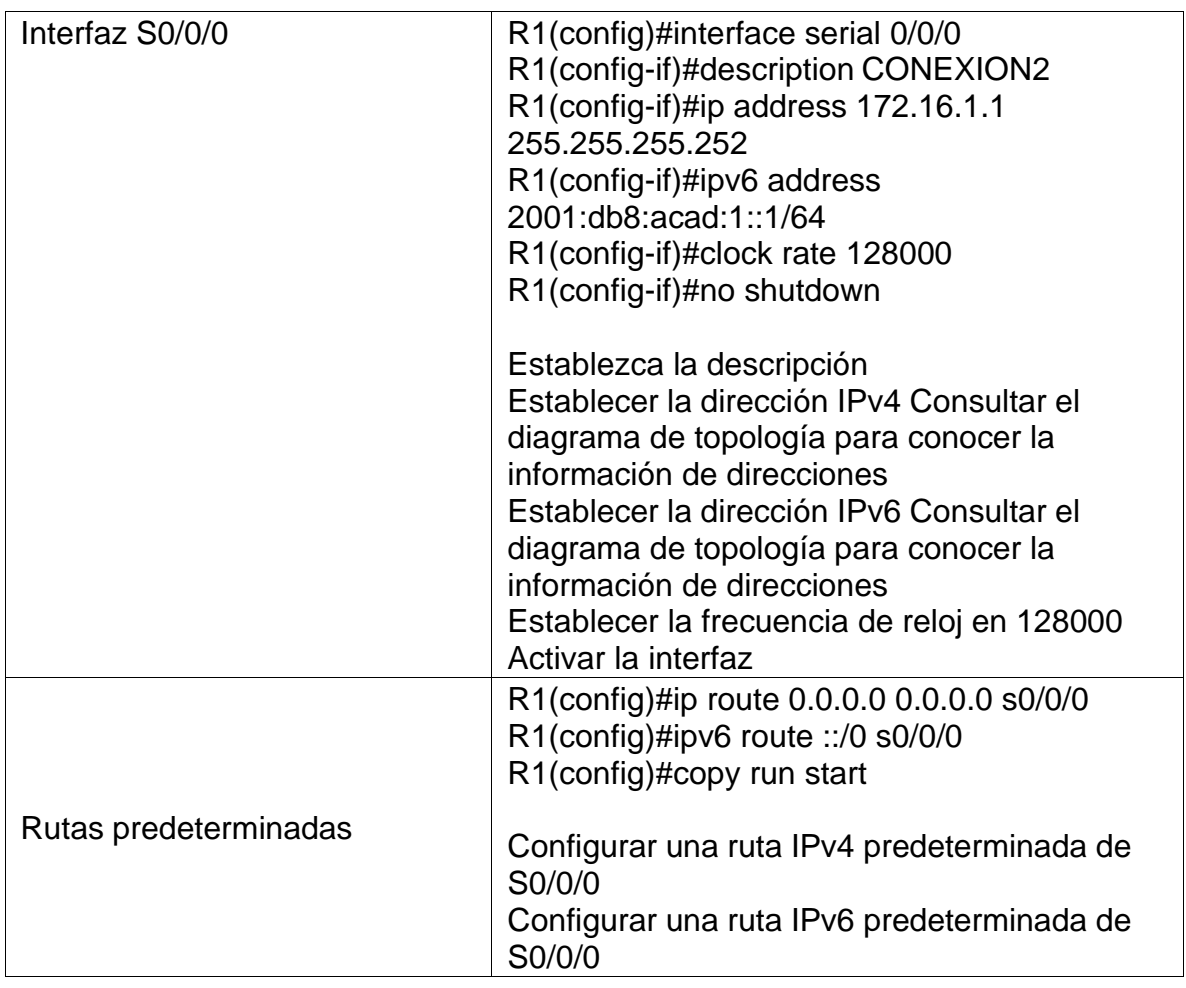

**Nota:** Todavía no configure G0/1.

# <span id="page-26-0"></span>**Paso 3: Configurar R2**

La configuración del R2 incluye las siguientes tareas:

# *Tabla 9 Configurar R2 básico*

<span id="page-26-1"></span>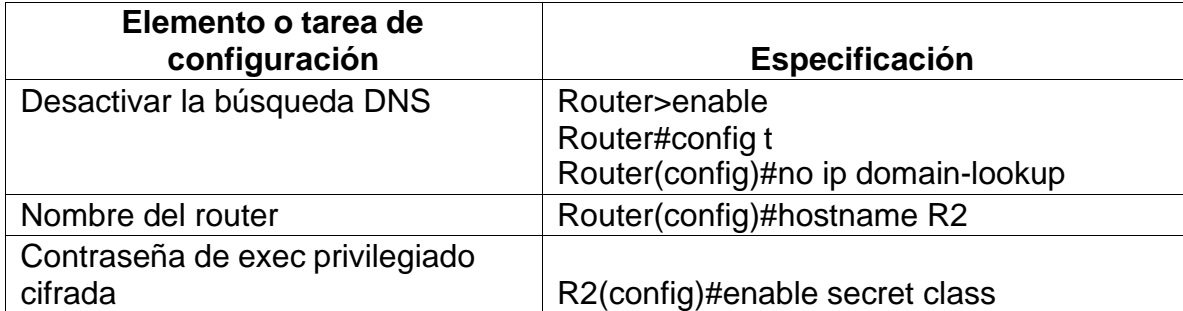

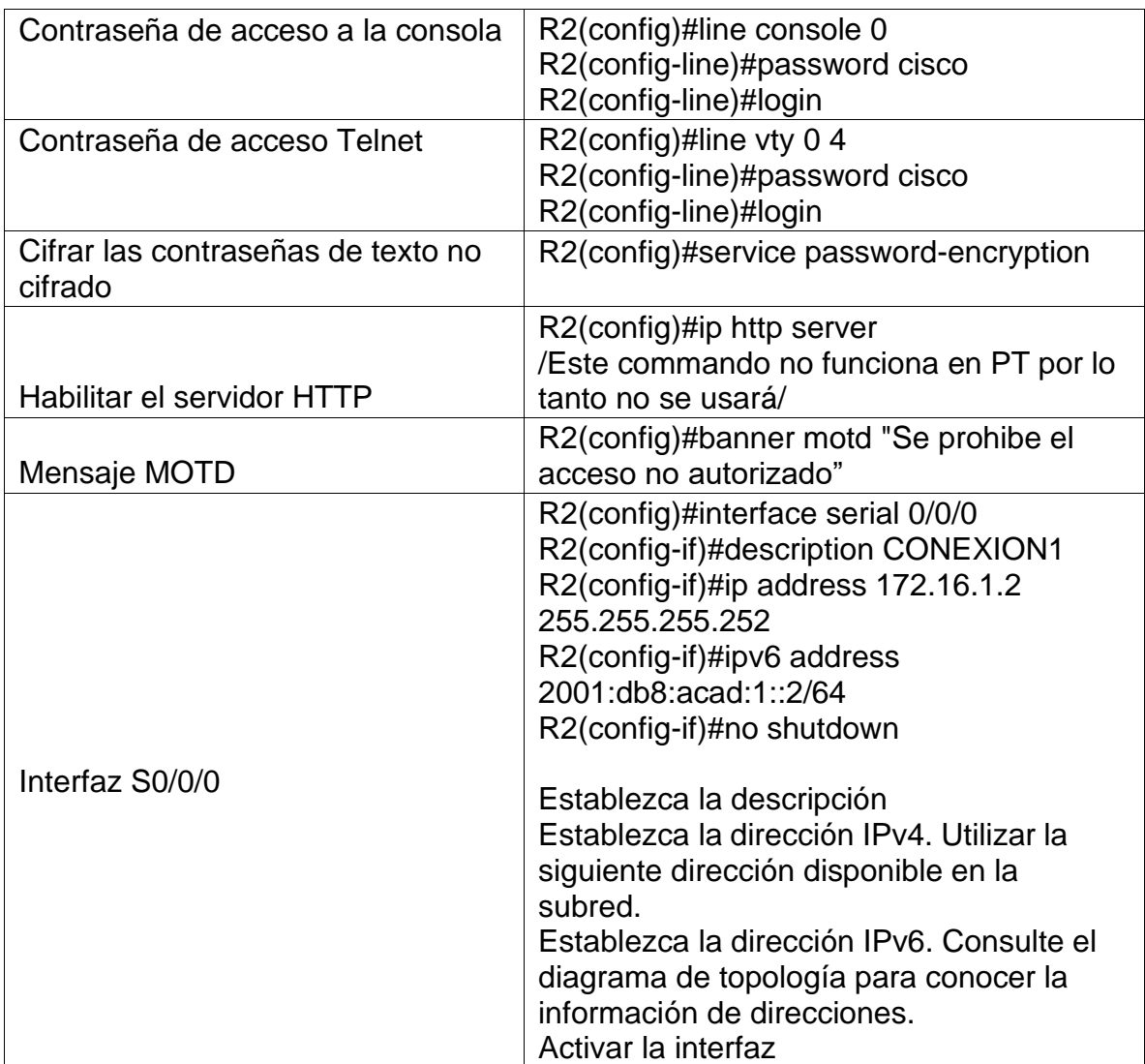

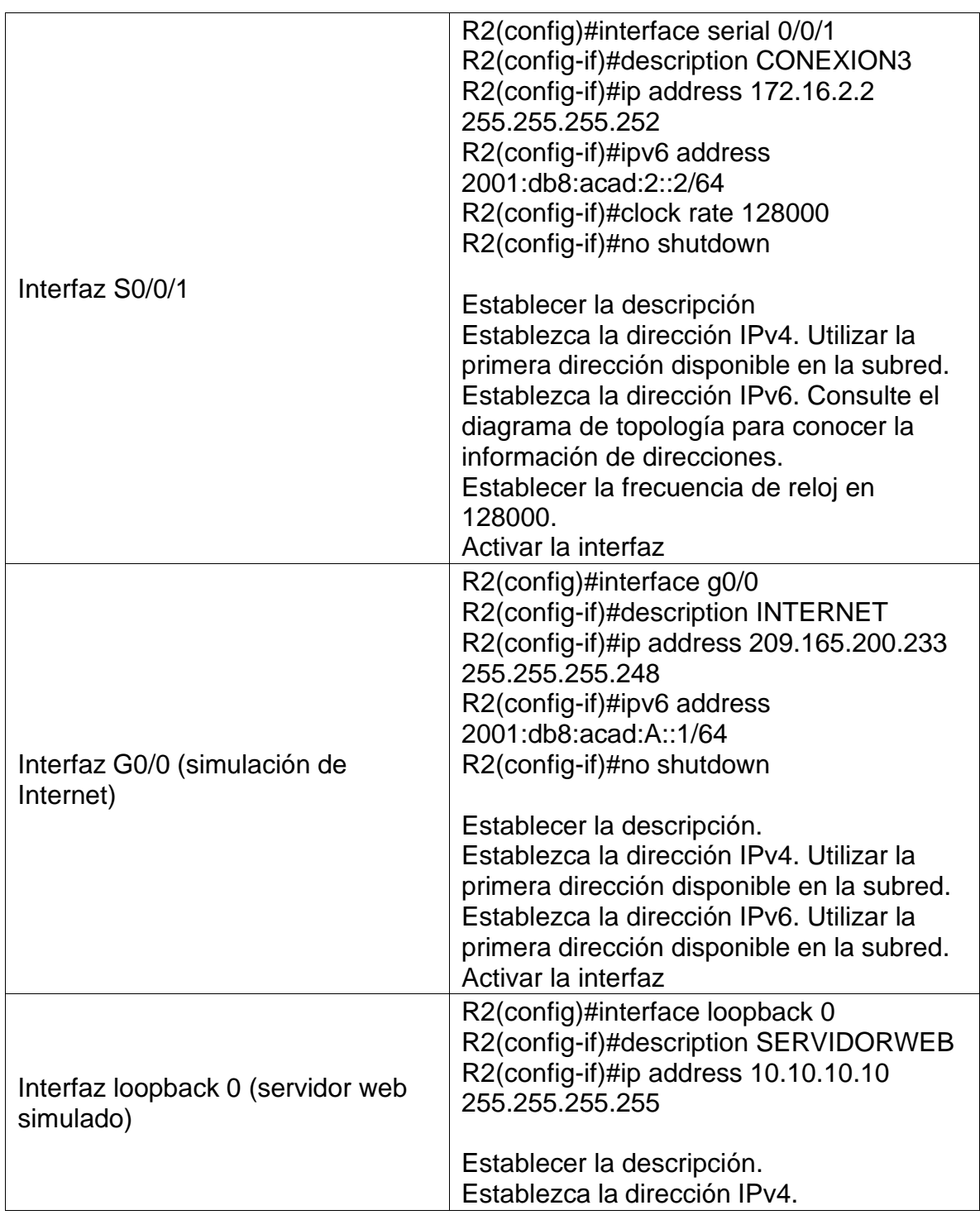

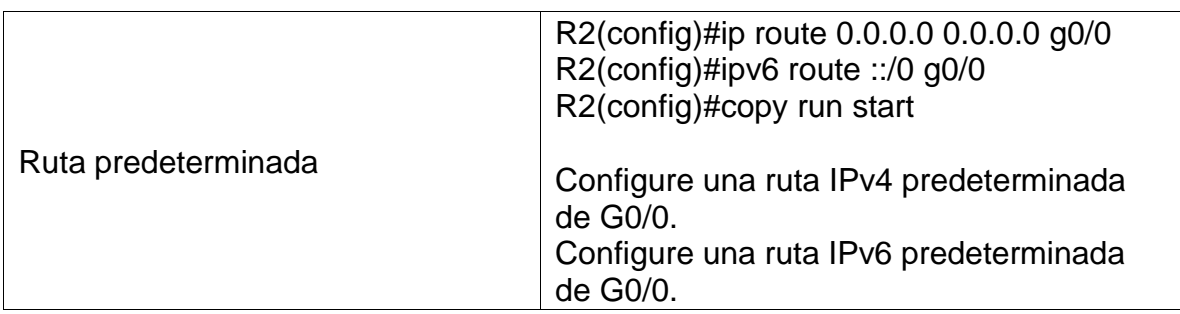

# <span id="page-29-0"></span>**Paso 4: Configurar R3**

La configuración del R3 incluye las siguientes tareas:

# *Tabla 10 Configurar R3 básico*

<span id="page-29-1"></span>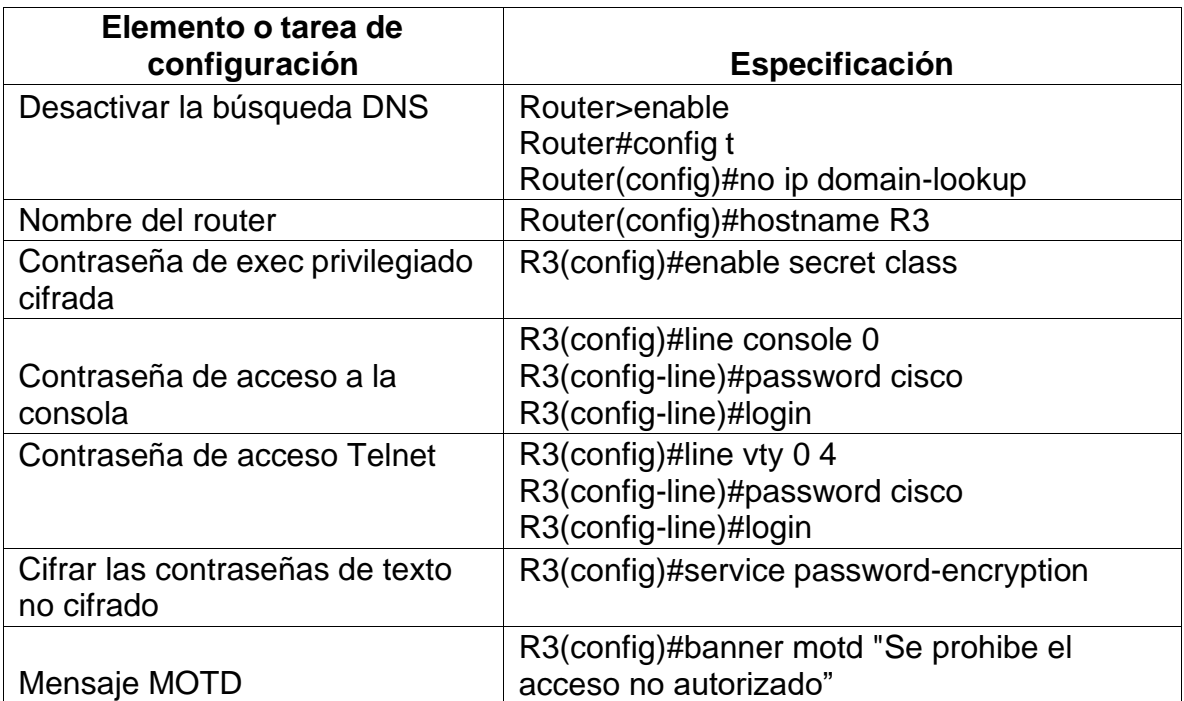

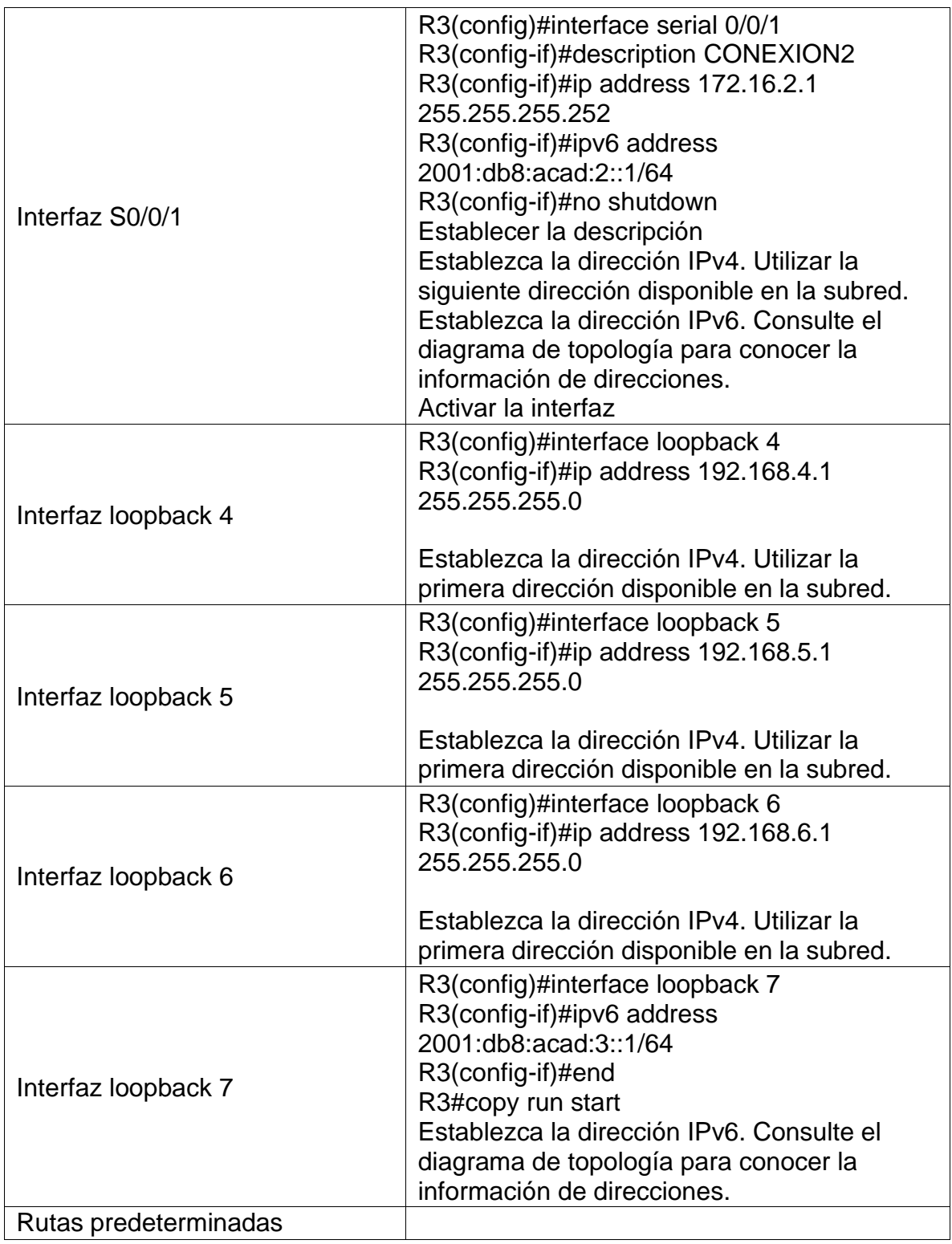

# <span id="page-31-0"></span>**Paso 5: Configurar S1**

La configuración del S1 incluye las siguientes tareas:

### *Tabla 11 Configuración S1 básico*

<span id="page-31-2"></span>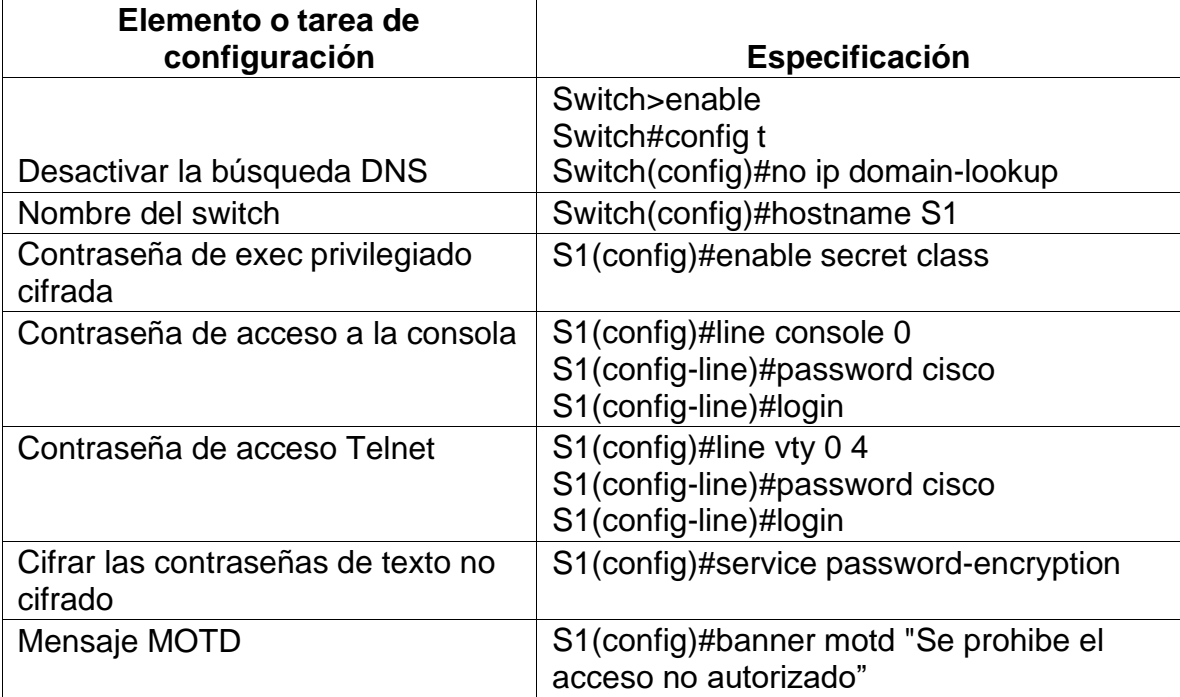

# <span id="page-31-1"></span>**Paso 6: Configurar el S3**

La configuración del S3 incluye las siguientes tareas:

#### *Tabla 12: configuración S3 básico*

<span id="page-31-3"></span>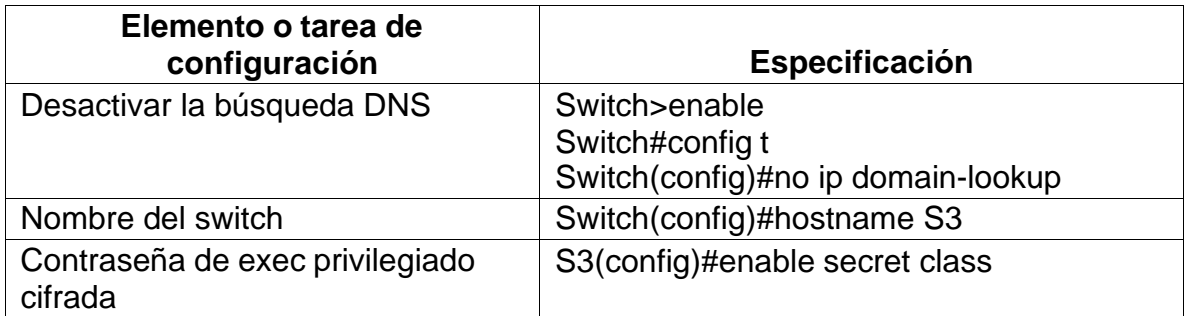

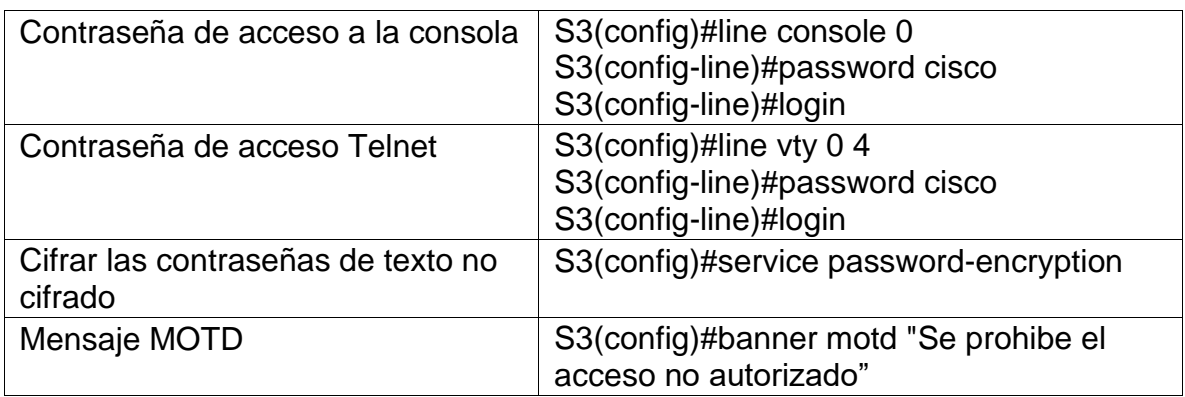

### <span id="page-32-0"></span>**Paso 7: Verificar la conectividad de la red**

Utilice el comando **ping** para probar la conectividad entre los dispositivos de red.

Utilice la siguiente tabla para verificar metódicamente la conectividad con cada dispositivo de red. Tome medidas correctivas para establecer la conectividad si alguna de las pruebas falla:

<span id="page-32-2"></span>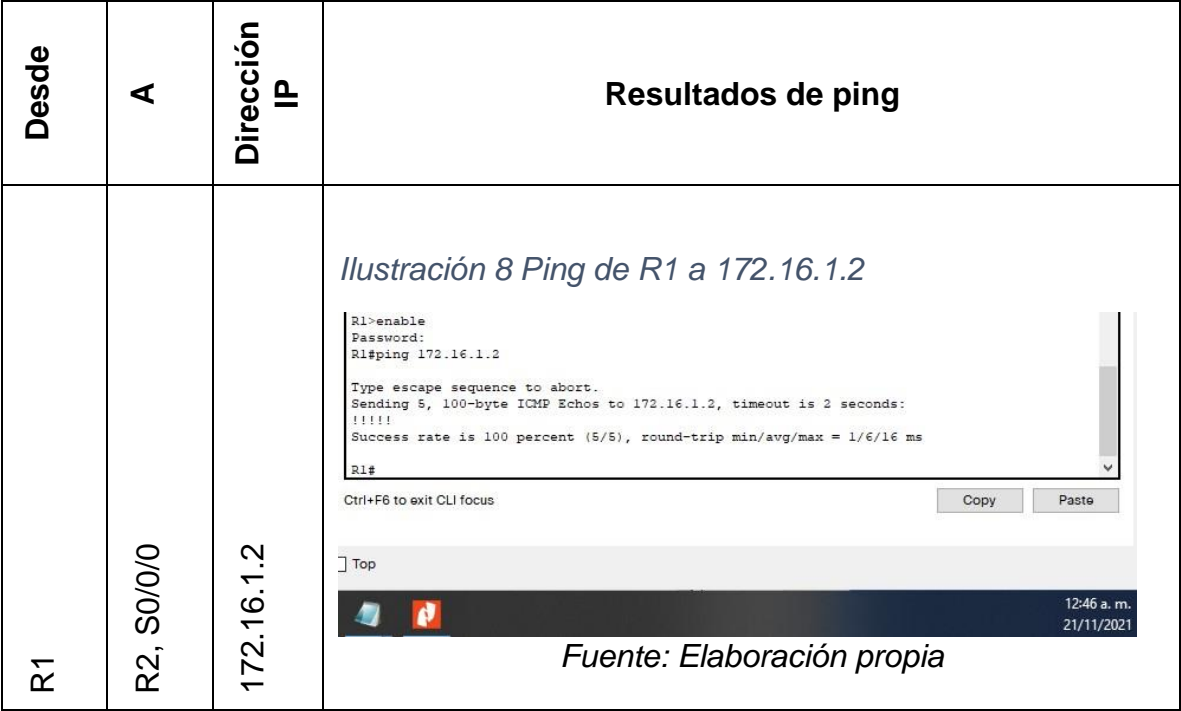

<span id="page-32-1"></span>*Tabla 13 Verificación de conectividad*

<span id="page-33-2"></span>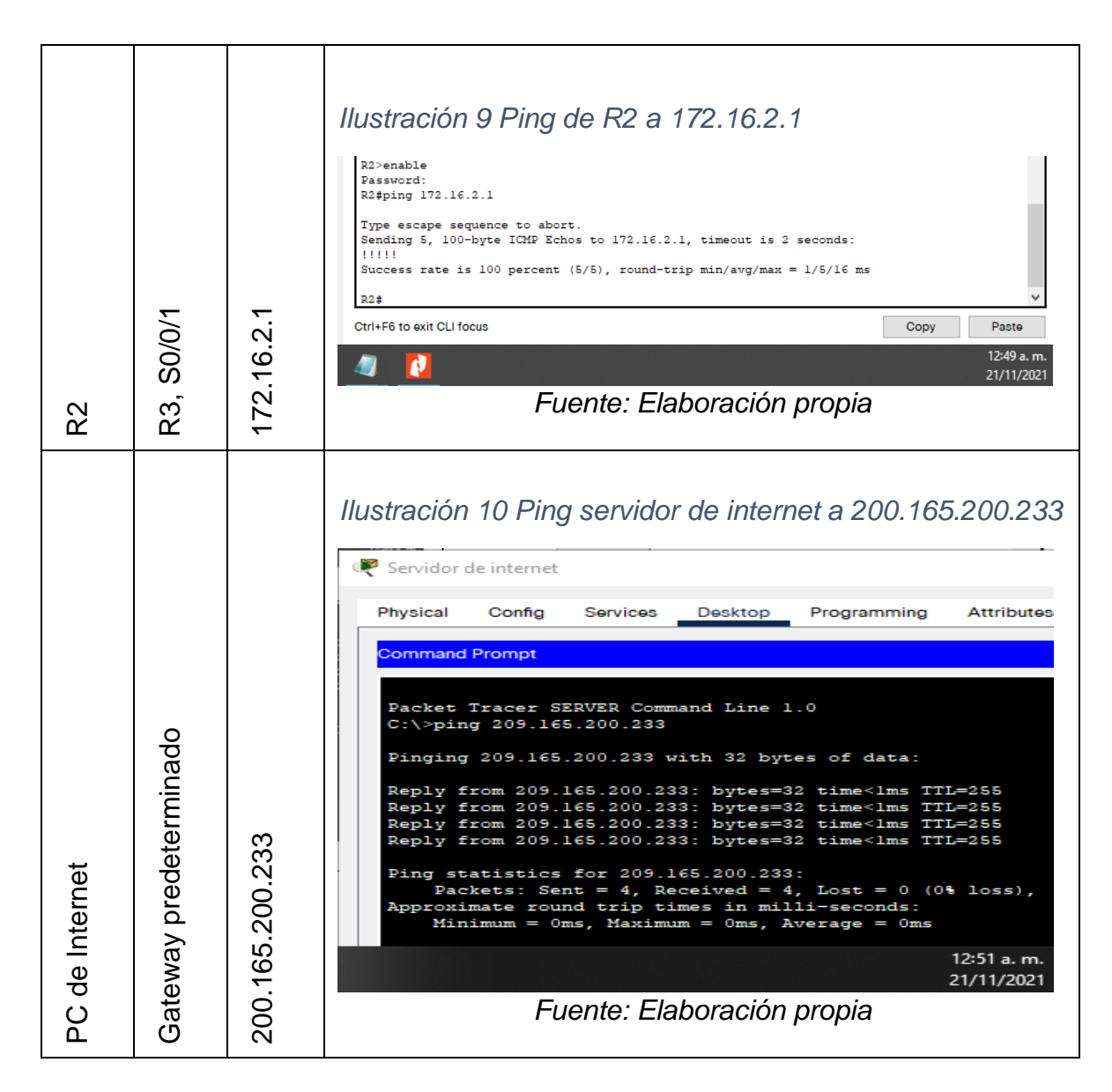

**Nota:** Quizá sea necesario deshabilitar el firewall de las computadoras para que los pings se realicen correctamente.

### <span id="page-33-0"></span>**Parte 3: Configurar la seguridad del switch, las VLAN y el routing entre VLAN**

#### <span id="page-33-1"></span>**Paso 1: Configurar S1**

La configuración del S1 incluye las siguientes tareas:

<span id="page-34-0"></span>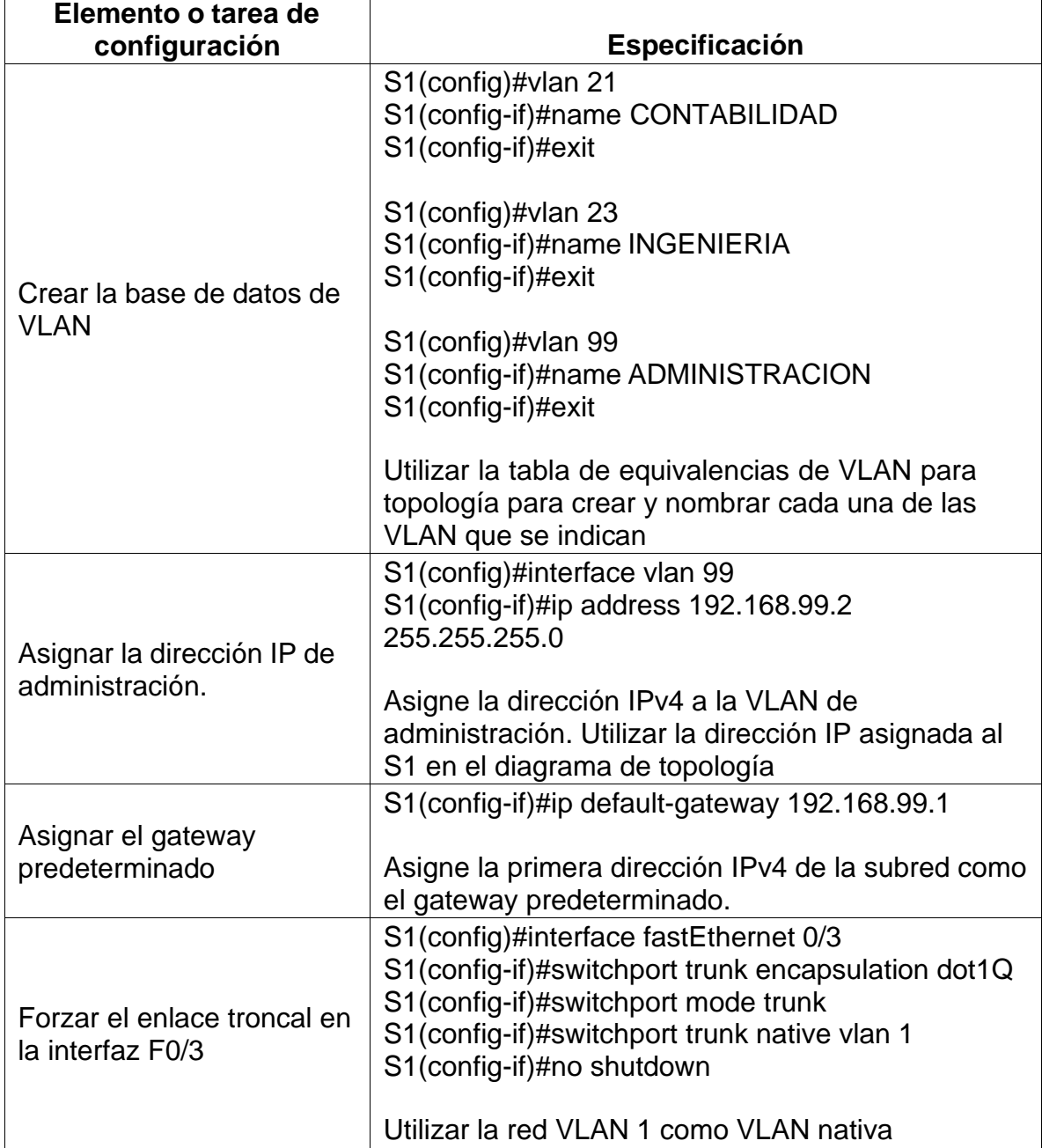

*Ilustración 11 configuración de seguridad del switch y las VLAN S1*

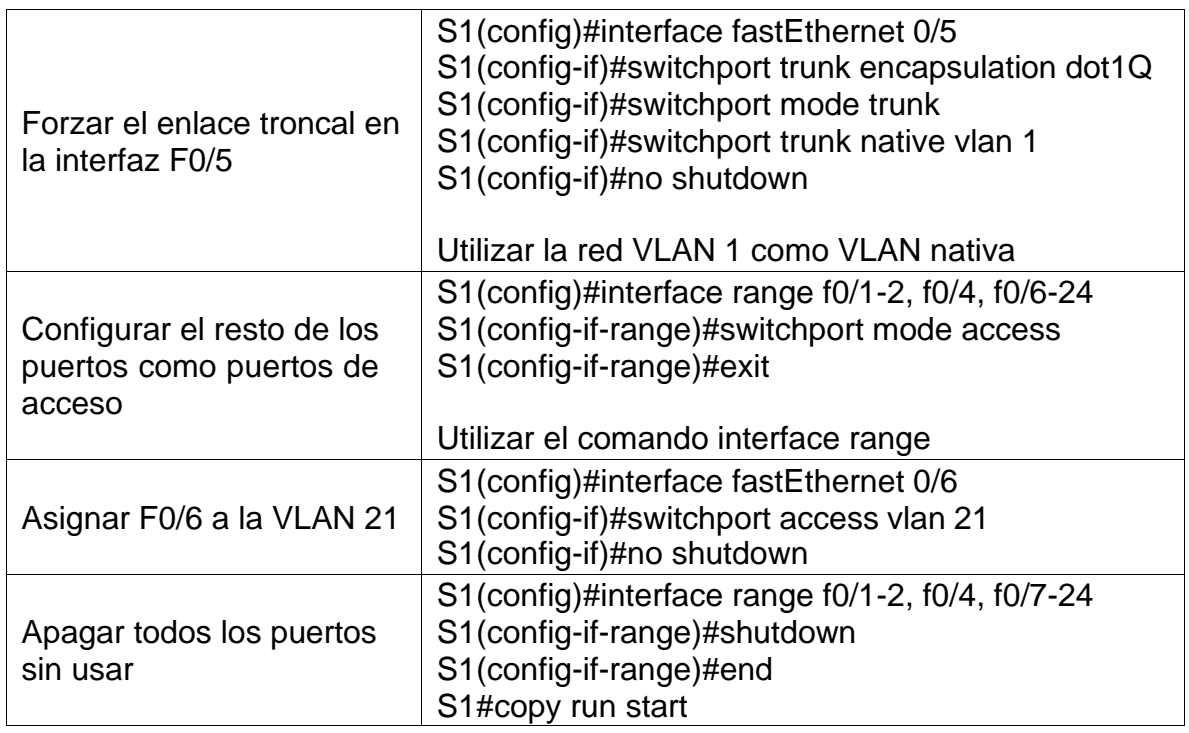

# <span id="page-35-0"></span>**Paso 2: Configurar el S3**

La configuración del S3 incluye las siguientes tareas:

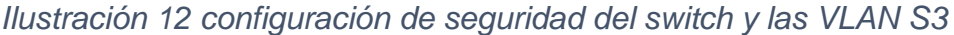

<span id="page-35-1"></span>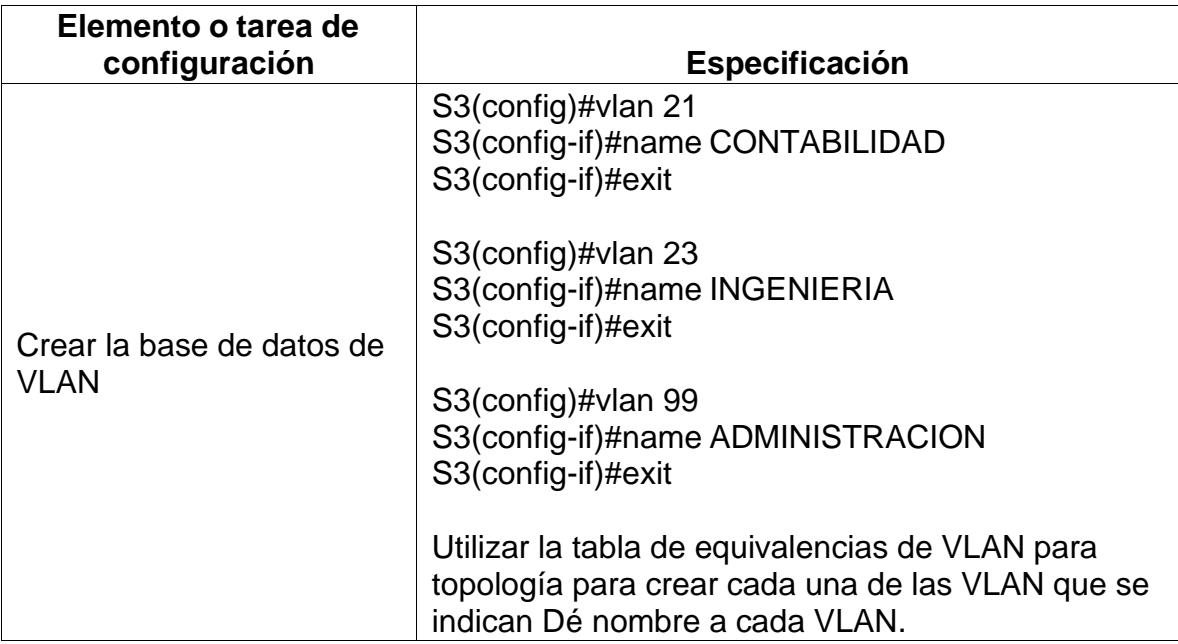

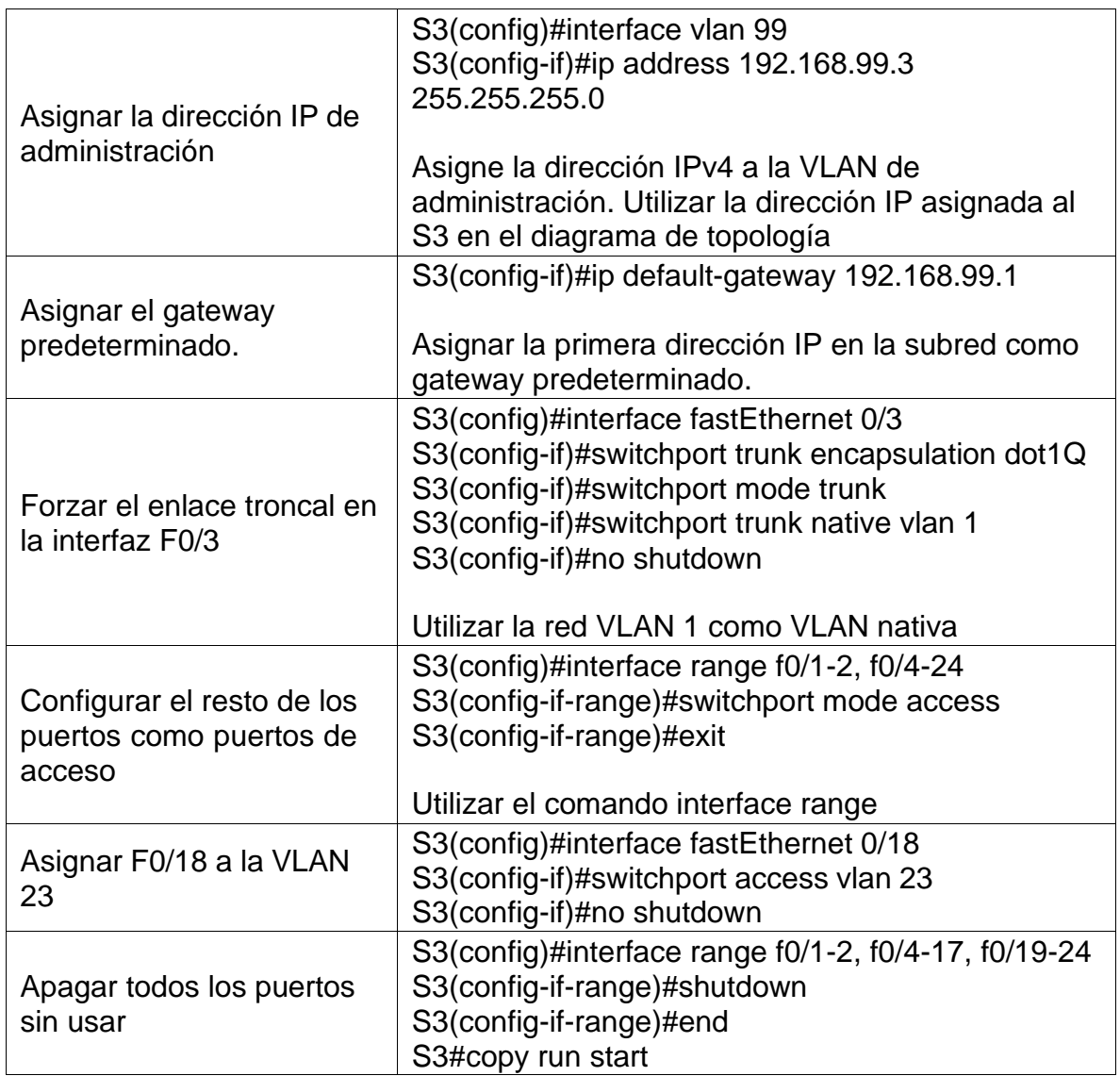

# <span id="page-36-0"></span>**Paso 3: Configurar R1**

Las tareas de configuración para R1 incluyen las siguientes:

<span id="page-37-0"></span>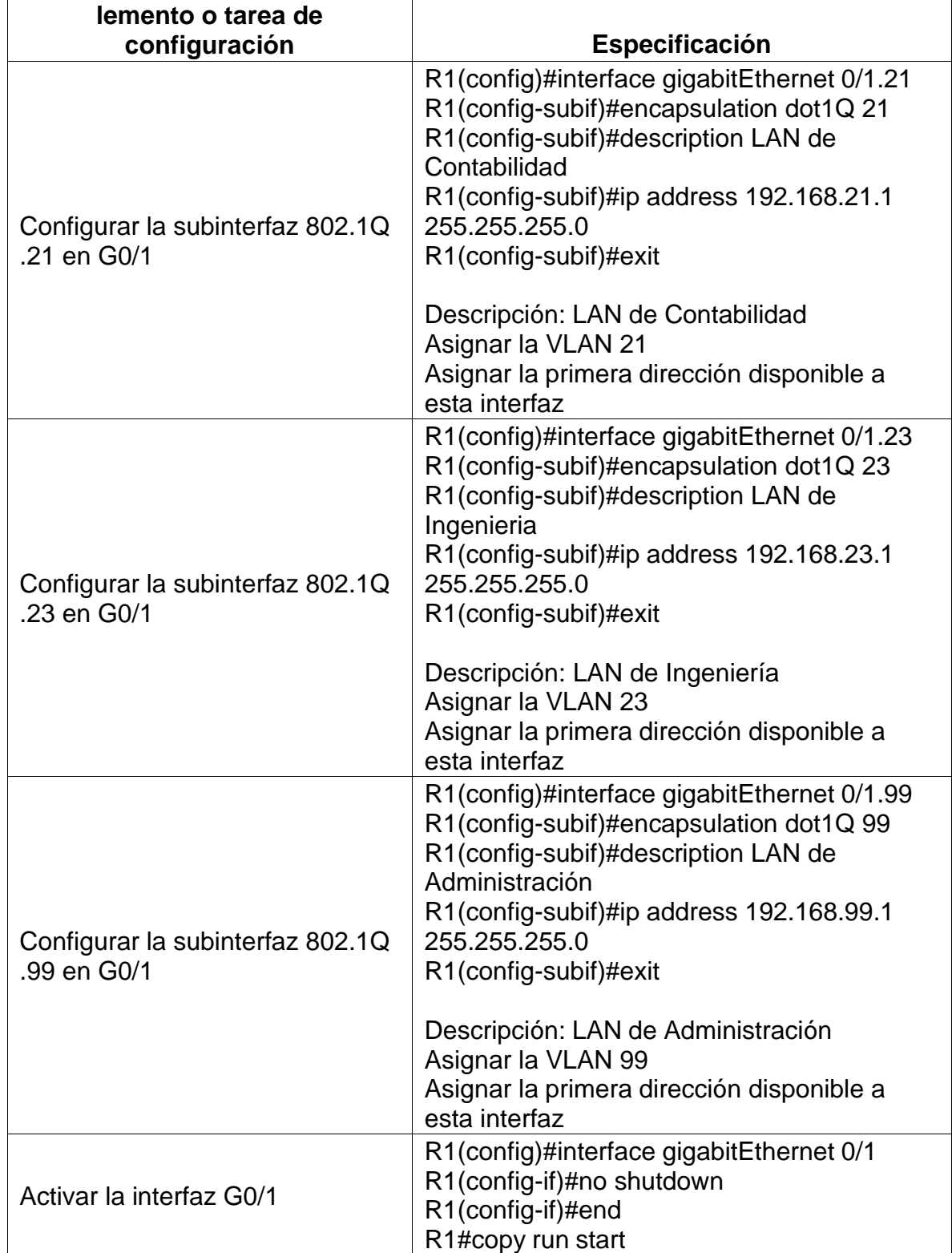

# *Ilustración 13 configuración de seguridad R1 entre VLAN*

### <span id="page-38-0"></span>**Paso 4: Verificar la conectividad de la red**

Utilice el comando **ping** para probar la conectividad entre los switches y el R1. Utilice la siguiente tabla para verificar metódicamente la conectividad con cada dispositivo de red. Tome medidas correctivas para establecer la conectividad si alguna de las pruebas falla:

<span id="page-38-3"></span><span id="page-38-2"></span><span id="page-38-1"></span>

| Desde               | ⋖                     | Dirección IP | <b>Resultados de ping</b><br>Ilustración 14 Ping de S1 a 192.168.99.1                                                                                                    |
|---------------------|-----------------------|--------------|----------------------------------------------------------------------------------------------------|
| $\overline{\omega}$ | R1, dirección VLAN 99 | 92.168.99.1  | S1>enable<br>Password:<br>Sl#ping 192.168.99.1<br>Type escape sequence to abort.<br>Sending 5, 100-byte ICMP Echos to 192.168.99.1, timeout is 2 seconds:<br>Success rate is 0 percent (0/5)<br>SI#<br>1:21 a.m.<br>21/11/2021<br>Fuente: Elaboración propia                                             |
| တိ                  | R1, dirección VLAN 99 | 192.168.99.1 | Ilustración 15 Ping de S3 a 192.168.99.1<br>S3>enable<br>Password:<br>S3#ping 192.168.99.1<br>Type escape sequence to abort.<br>Sending 5, 100-byte ICMP Echos to 192.168.99.1, timeout is 2 seconds:<br>Success rate is 0 percent (0/5)<br>S3#<br>1:23 a.m.<br>21/11/2021<br>Fuente: Elaboración propia |

*Tabla 14 verificación de conectividad*

<span id="page-39-2"></span>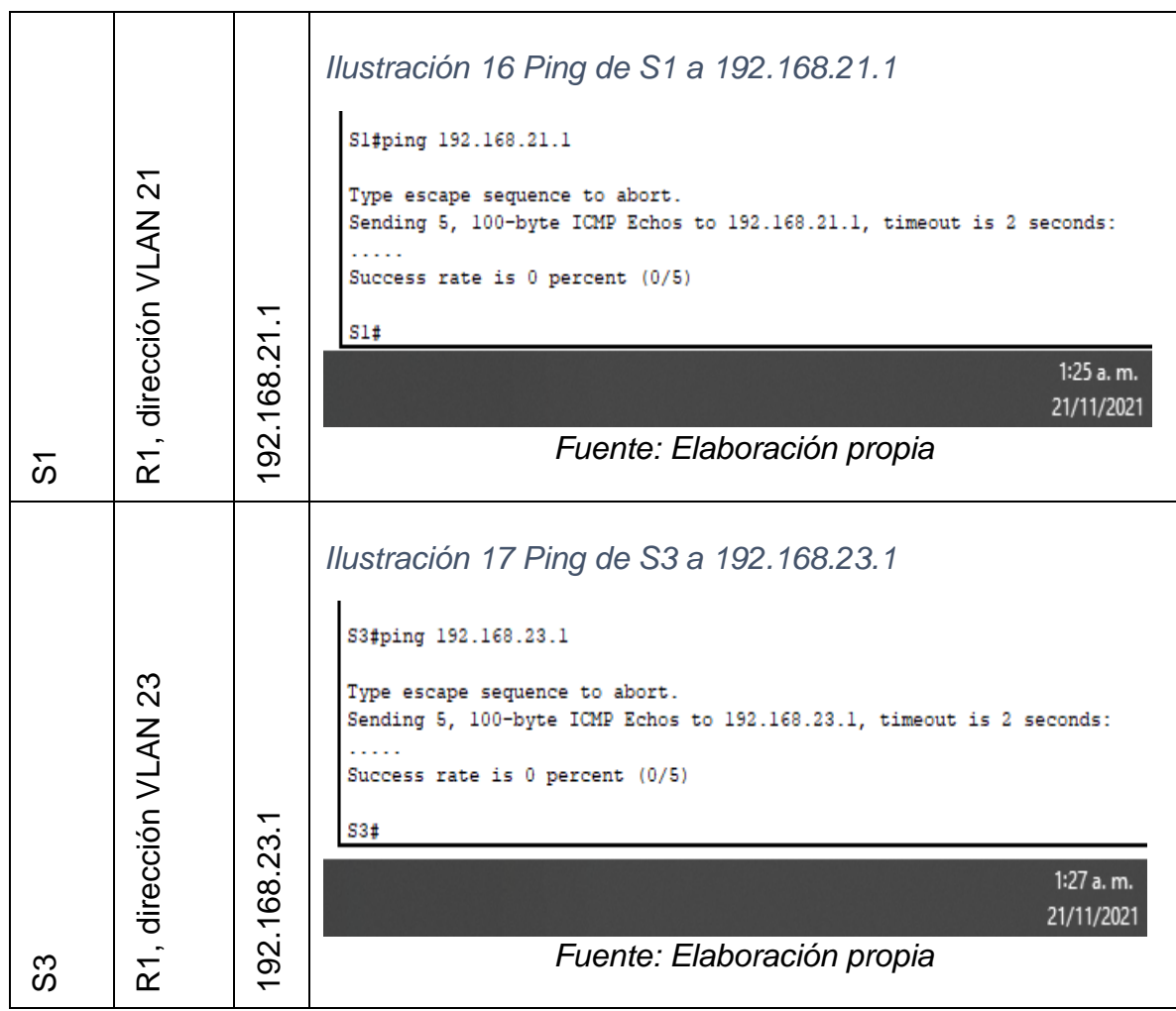

## <span id="page-39-0"></span>**Parte 4: Configurar el protocolo de routing dinámico OSPF**

# <span id="page-39-1"></span>**Paso 1: Configurar OSPF en el R1**

Las tareas de configuración para R1 incluyen las siguientes:

## *Tabla 15 configuración OSPF en R1*

<span id="page-39-3"></span>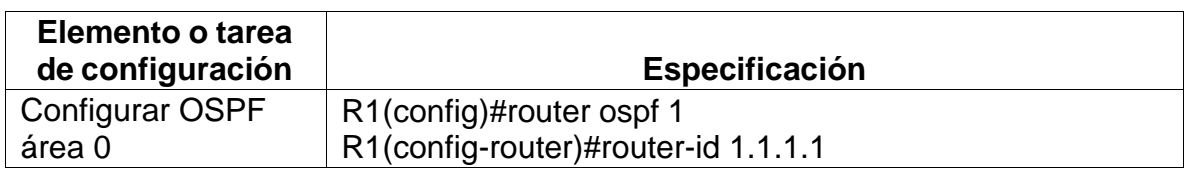

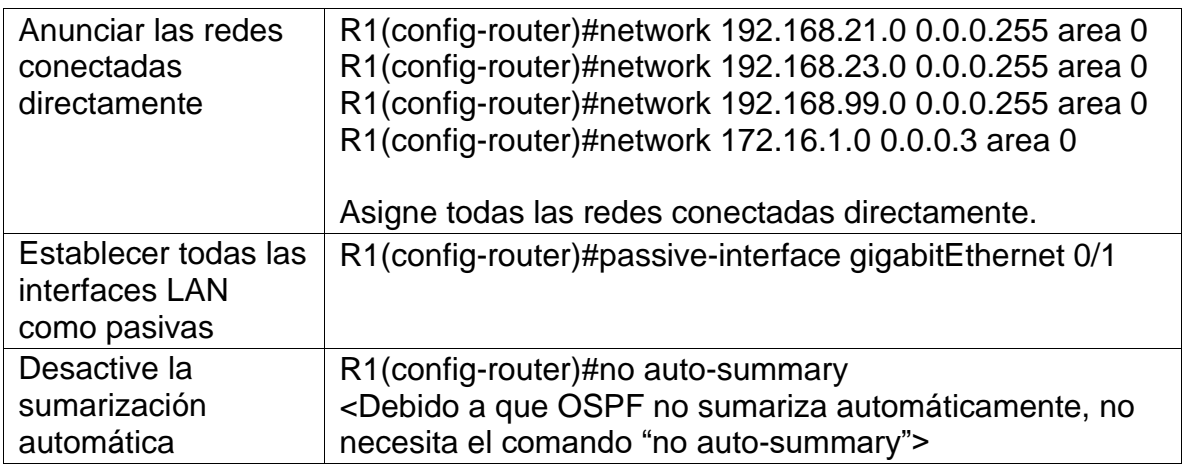

# <span id="page-40-0"></span>**Paso 2: Configurar OSPF en el R2**

La configuración del R2 incluye las siguientes tareas:

<span id="page-40-2"></span>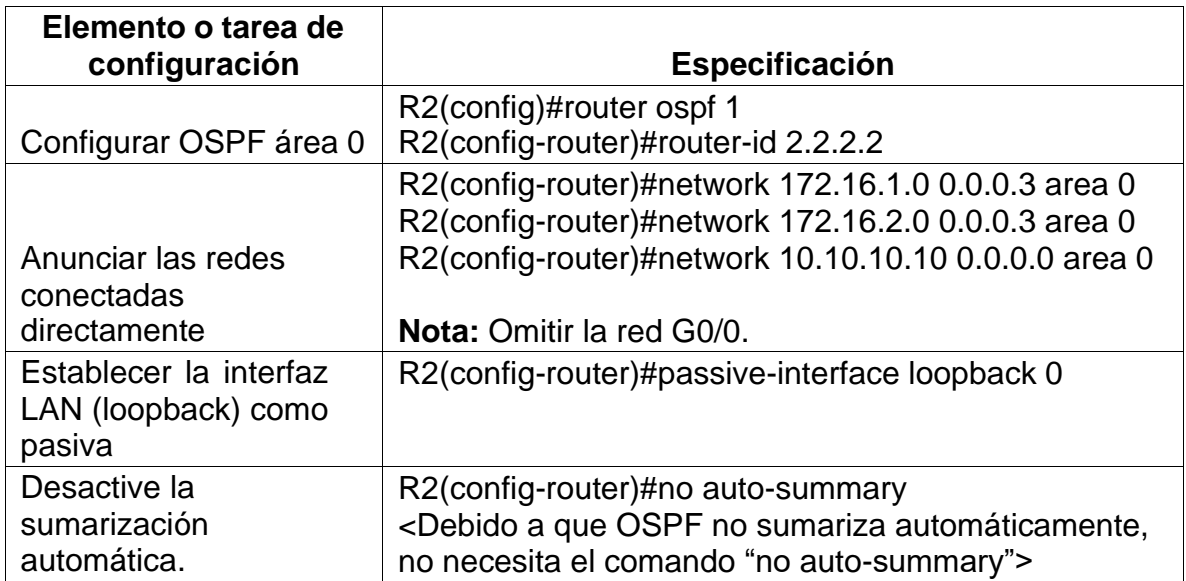

# *Tabla 16 configuración OSPF en R2*

# <span id="page-40-1"></span>**Paso 3: Configurar OSPFv3 en el R3**

La configuración del R3 incluye las siguientes tareas:

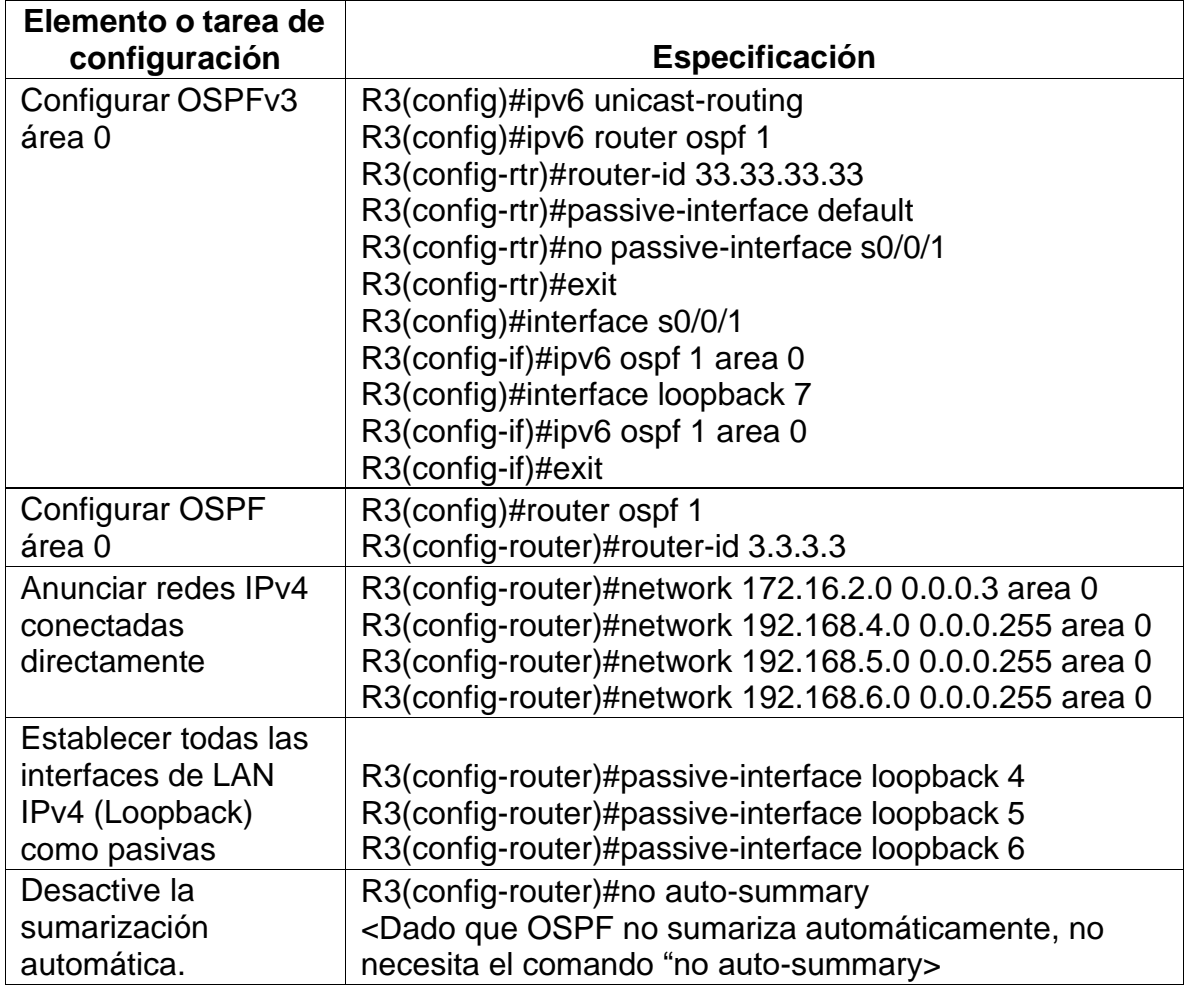

## *Tabla 17 configuración OSPFv3 en R3*

### <span id="page-41-0"></span>**Paso 4: Verificar la información de OSPF**

Verifique que OSPF esté funcionando como se espera. Introduzca el comando de CLI adecuado para obtener la siguiente información:

<span id="page-41-1"></span>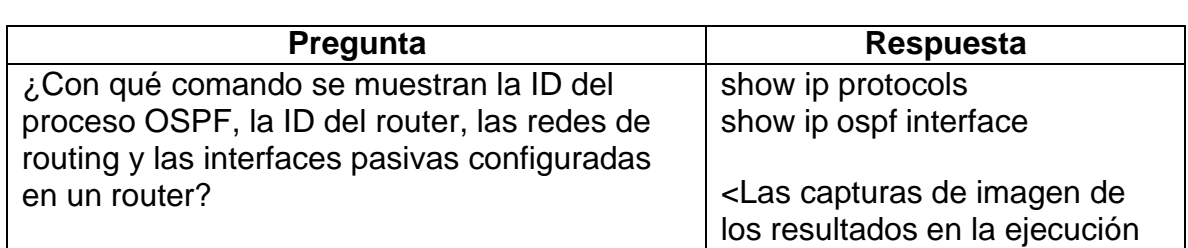

## *Tabla 18 Verificar de información comandos OSPF*

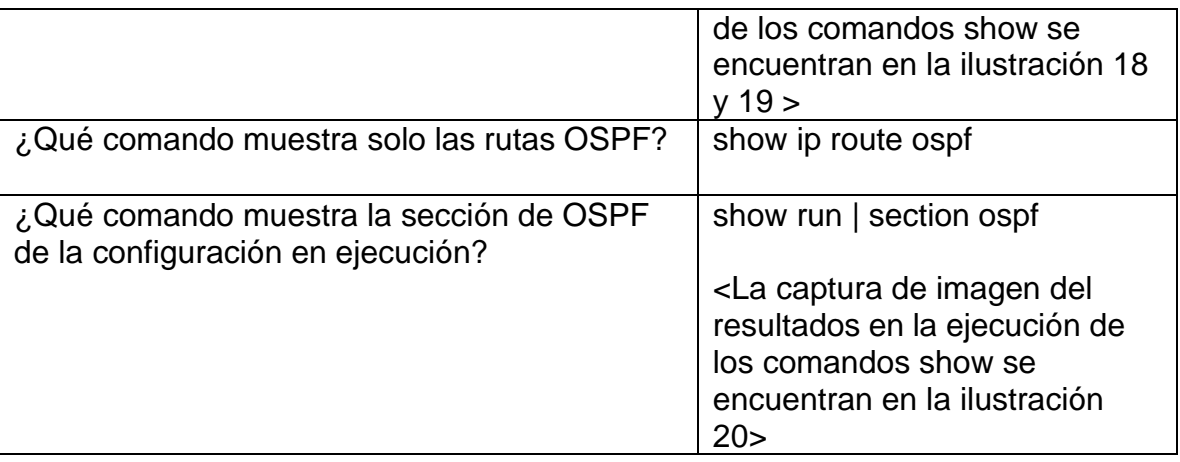

# *Ilustración 18 resultado comando show ip protocols*

<span id="page-42-0"></span>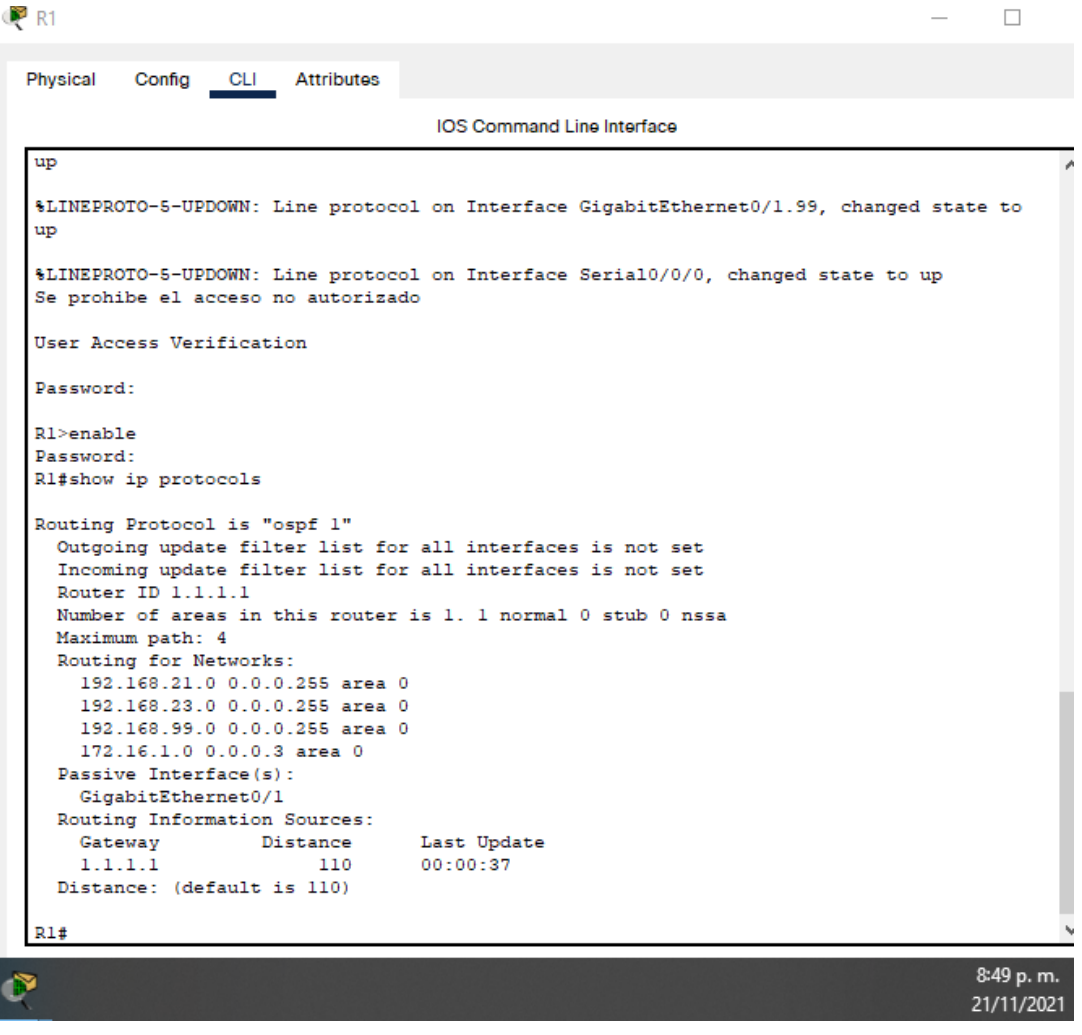

*Fuente: Elaboración propia*

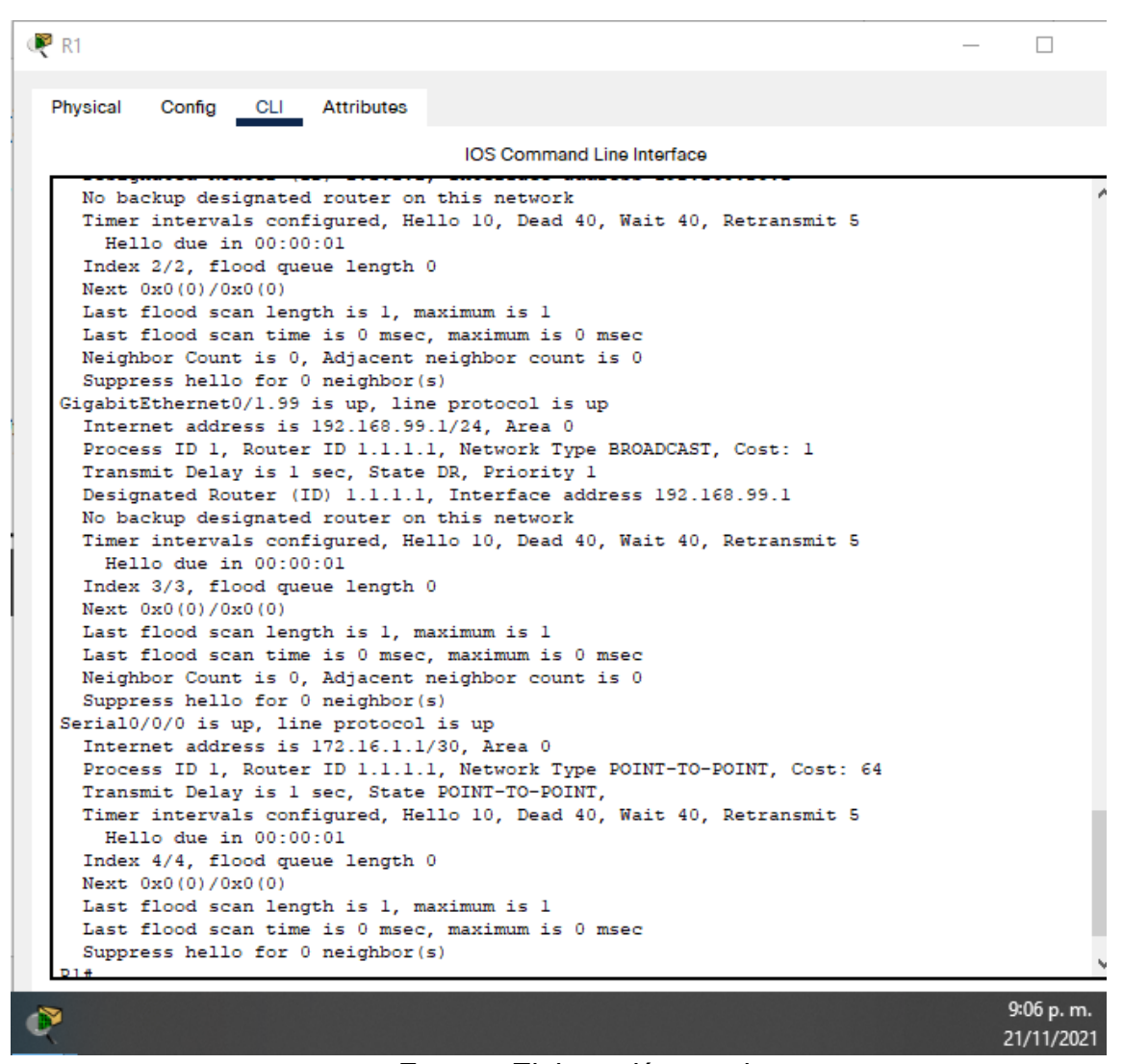

#### <span id="page-43-0"></span>*Ilustración 19 resultado comando show ip ospf interface*

*Fuente: Elaboración propia*

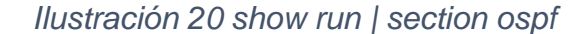

<span id="page-43-1"></span>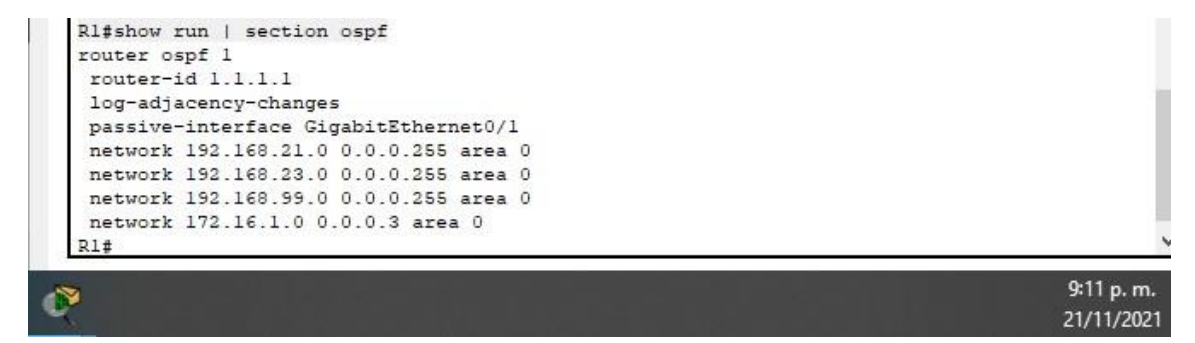

### <span id="page-44-0"></span>*fuente: Elaboración propia* **Parte 5: Implementar DHCP y NAT para IPv4**

## <span id="page-44-1"></span>**Paso 1: Configurar el R1 como servidor de DHCP para las VLAN 21 y 23**

Las tareas de configuración para R1 incluyen las siguientes:

<span id="page-44-2"></span>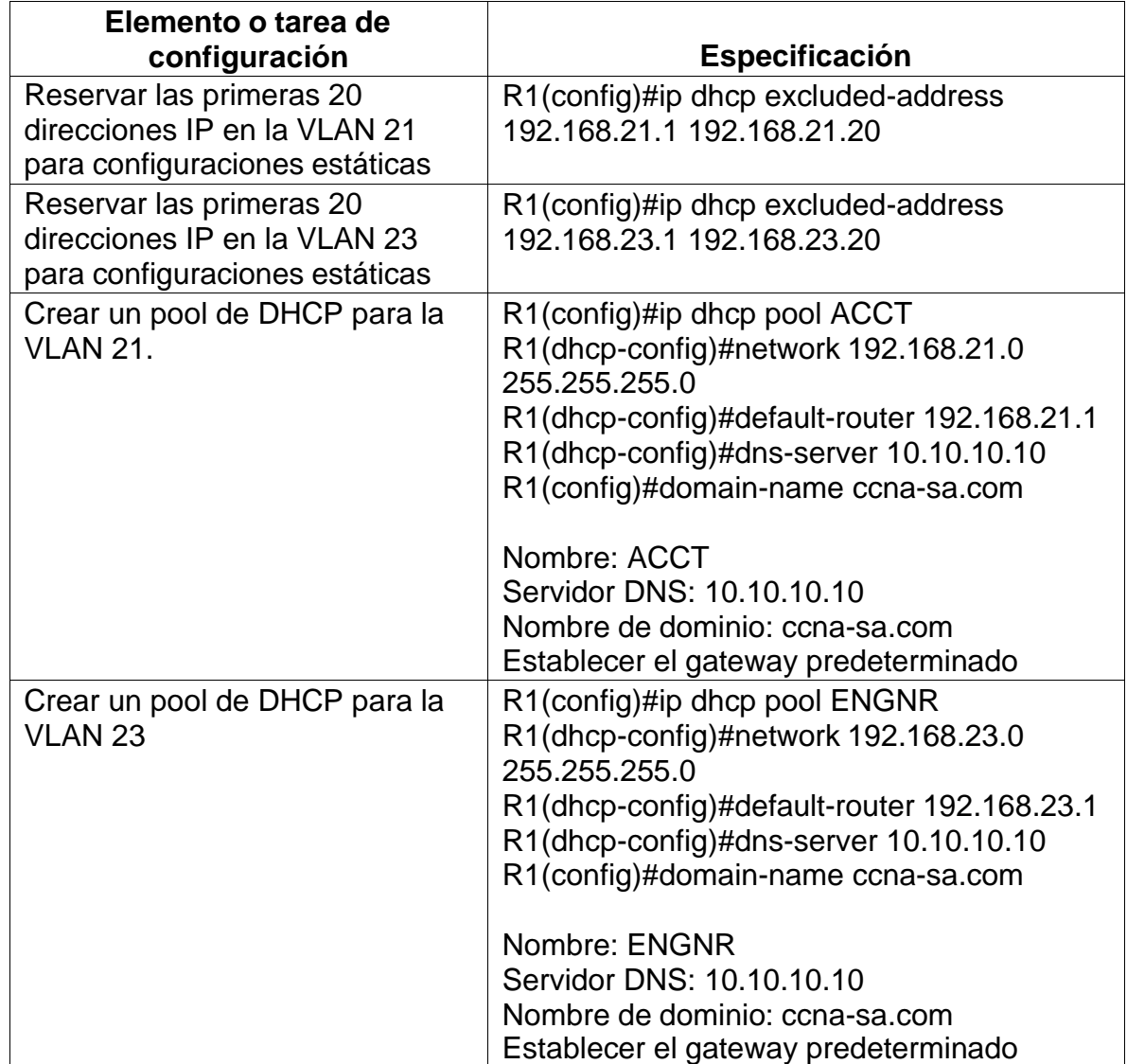

## *Tabla 19 configuración servidor de DHCP para las VLAN 21 y 23 R1*

# <span id="page-45-0"></span>**Paso 2: Configurar la NAT estática y dinámica en el R2**

La configuración del R2 incluye las siguientes tareas:

<span id="page-45-1"></span>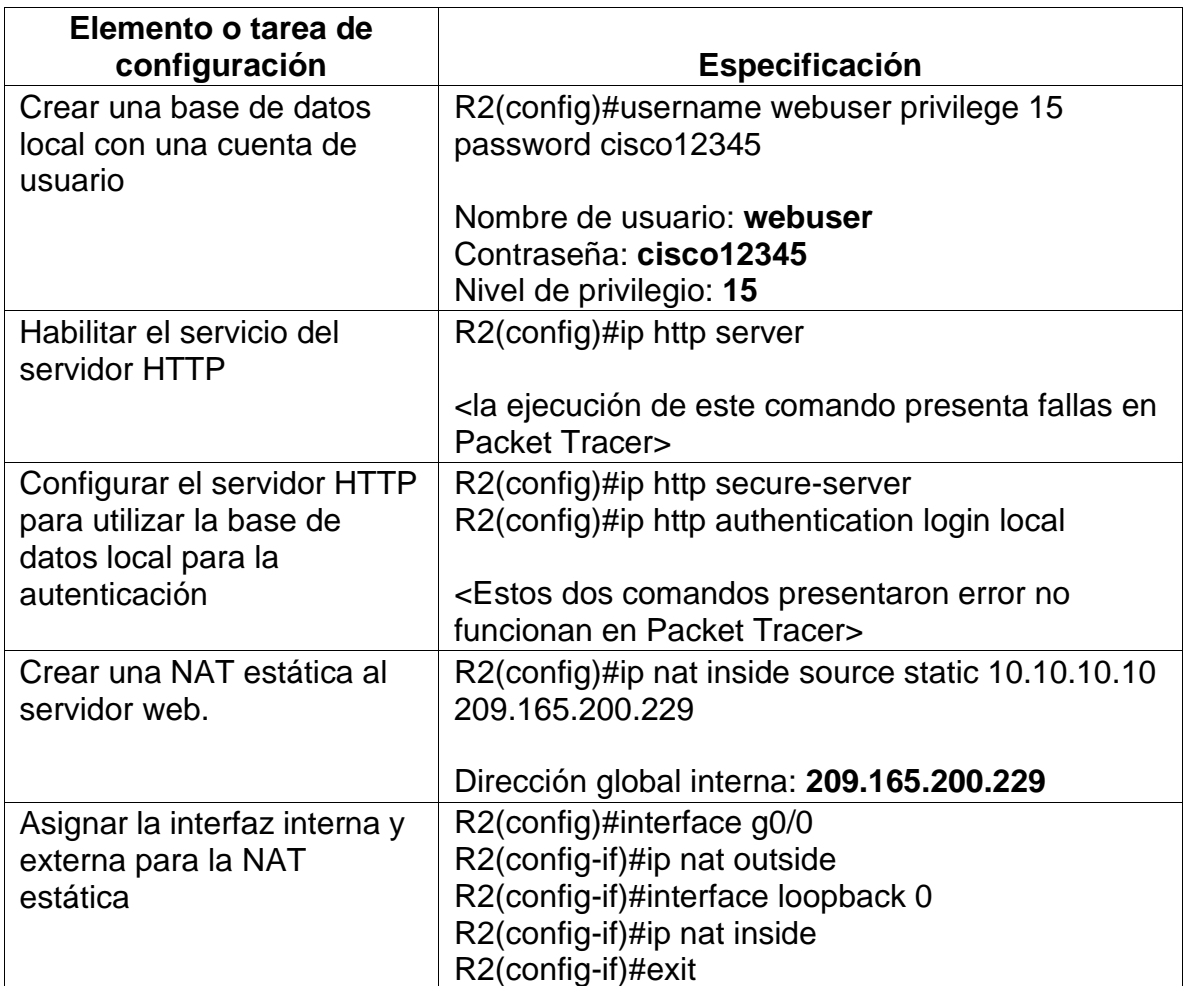

### *Tabla 20 configuración NAT estática y dinámica R2*

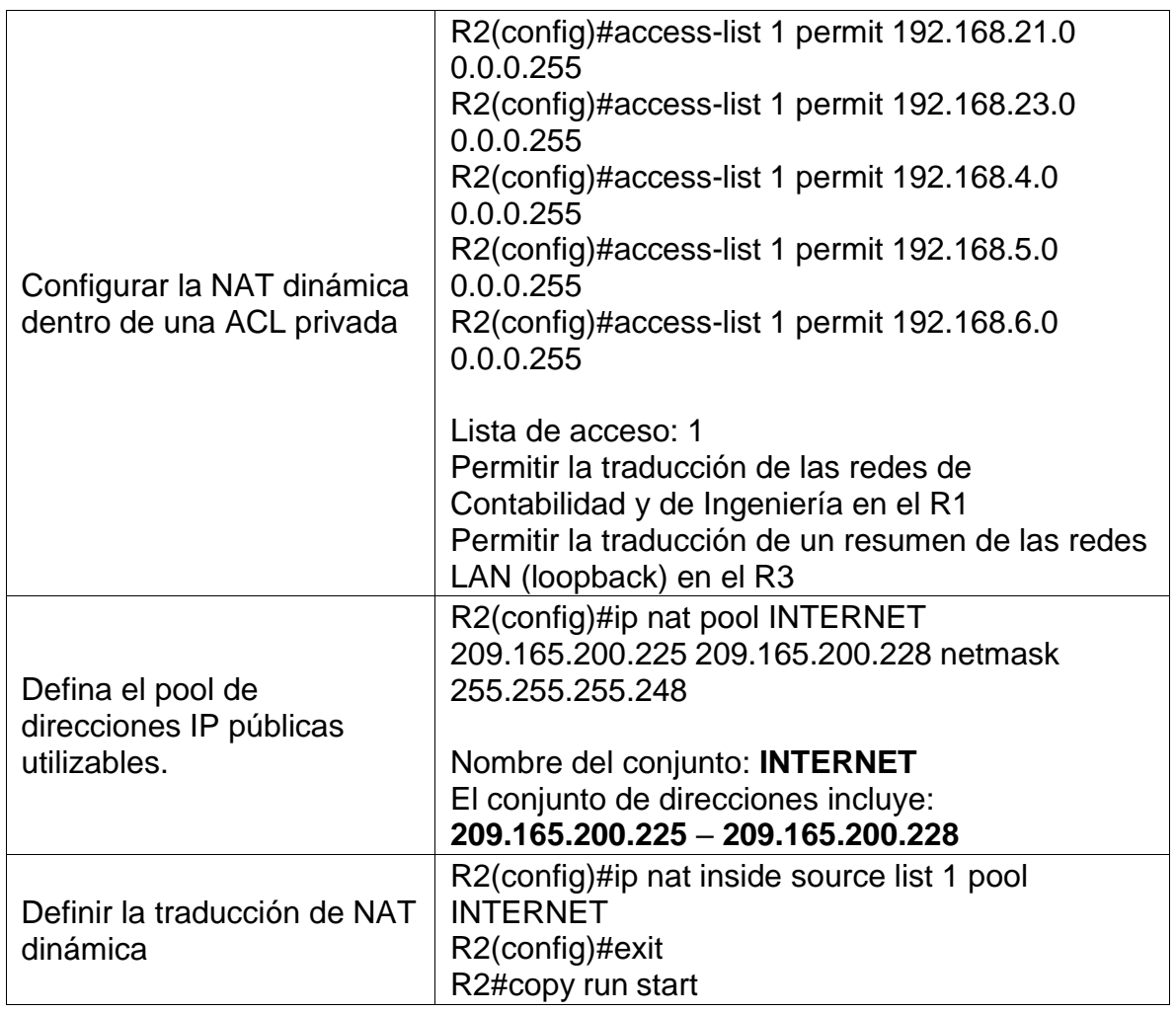

# <span id="page-46-0"></span>**Paso3. Verificar el protocolo DHCP y la NAT estática**

Utilice las siguientes tareas para verificar que las configuraciones de DHCP y NAT estática funcionen de forma correcta. Quizá sea necesario deshabilitar el firewall de las computadoras para que los pings se realicen correctamente.

| <b>Prueba</b>                   | <b>Resultados</b>                                                      |
|---------------------------------|------------------------------------------------------------------------|
|                                 | Ilustración 21 dhcp en PC-A                                            |
|                                 | PC-A                                                                   |
|                                 | Physical<br>Config<br>Desktop<br>Programming<br><b>Attributes</b>      |
|                                 | IP Configuration                                                       |
|                                 | Interface<br>FastEthernet0                                             |
| Verificar que la PC-A haya      | IP Configuration                                                       |
| adquirido información de IP del | $\odot$ DHCP<br>$\bigcirc$ Static                                      |
| servidor de DHCP                | <b>IPv4 Address</b><br>192.168.21.21                                   |
|                                 | <b>Subnet Mask</b><br>255.255.255.0<br>Default Gateway<br>192.168.21.1 |
|                                 | <b>DNS Server</b><br>10.10.10.10                                       |
|                                 | 11:42 p.m.                                                             |
|                                 | 21/11/2021<br>Fuente: Elaboración propia                               |
|                                 |                                                                        |
|                                 |                                                                        |
|                                 | Ilustración 22 dhcp en PC-B                                            |
|                                 | PC-B                                                                   |
|                                 | Physical<br>Config<br>Desktop<br>Programming<br><b>Attributes</b>      |
|                                 |                                                                        |
|                                 | <b>IP Configuration</b>                                                |
| Verificar que la PC-C haya      | FastEthernet0<br>Interface<br>IP Configuration                         |
| adquirido información de IP del | $\odot$ DHCP<br>$\bigcirc$ Static                                      |
| servidor de DHCP                | <b>IPv4 Address</b><br>192.168.23.21                                   |
|                                 | <b>Subnet Mask</b><br>255.255.255.0                                    |
|                                 | Default Gateway<br>192.168.23.1                                        |
|                                 | <b>DNS Server</b><br>0.0.0.0                                           |
|                                 | 11:44 p.m.                                                             |
|                                 | 21/11/2021<br>Fuente: Elaboración propia                               |
|                                 |                                                                        |

<span id="page-47-1"></span><span id="page-47-0"></span>*Tabla 21 verificación protocolo DHCP y la NAT estática*

<span id="page-48-1"></span><span id="page-48-0"></span>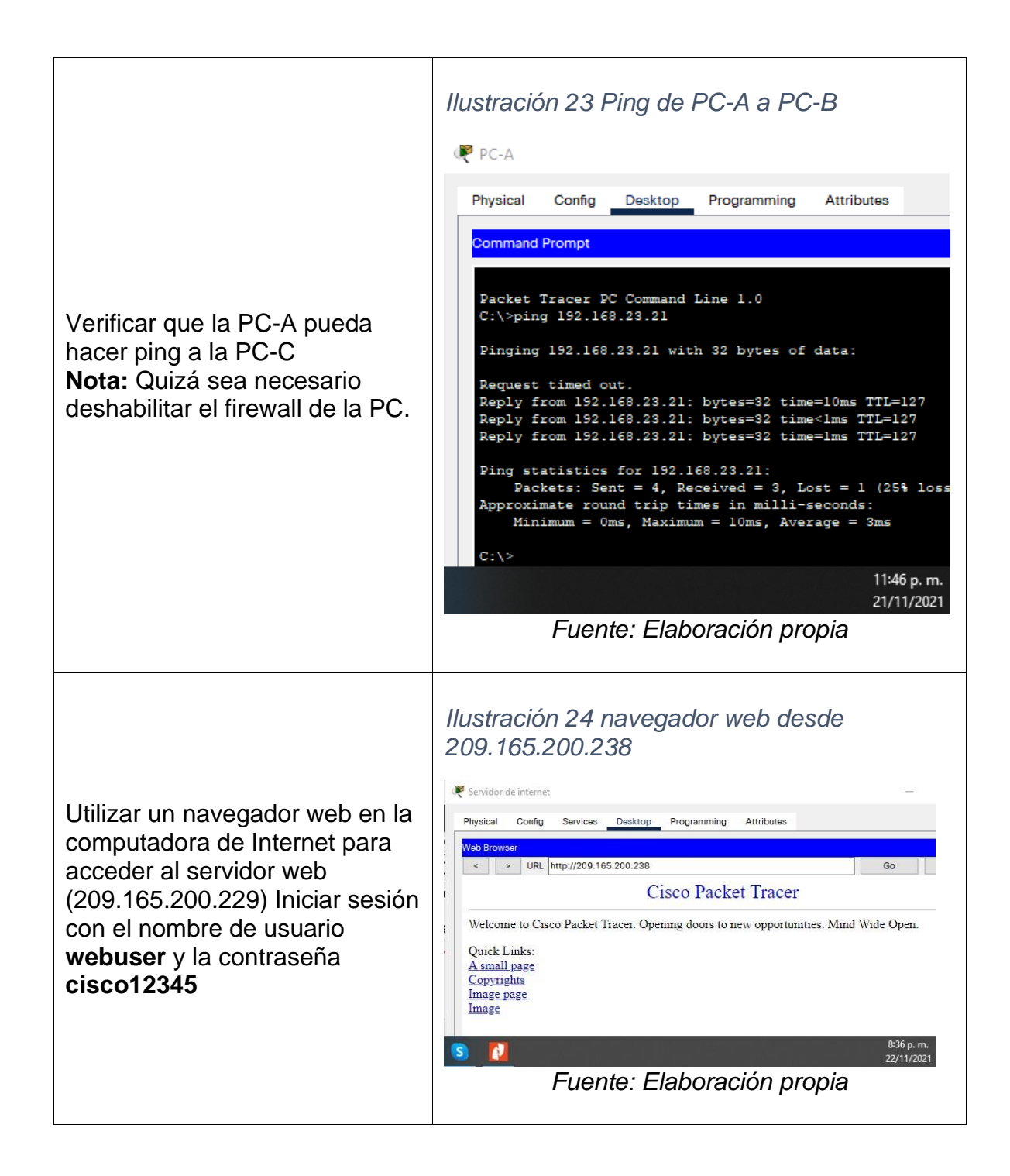

#### <span id="page-49-0"></span>**Parte 6: Configurar NTP**

<span id="page-49-2"></span>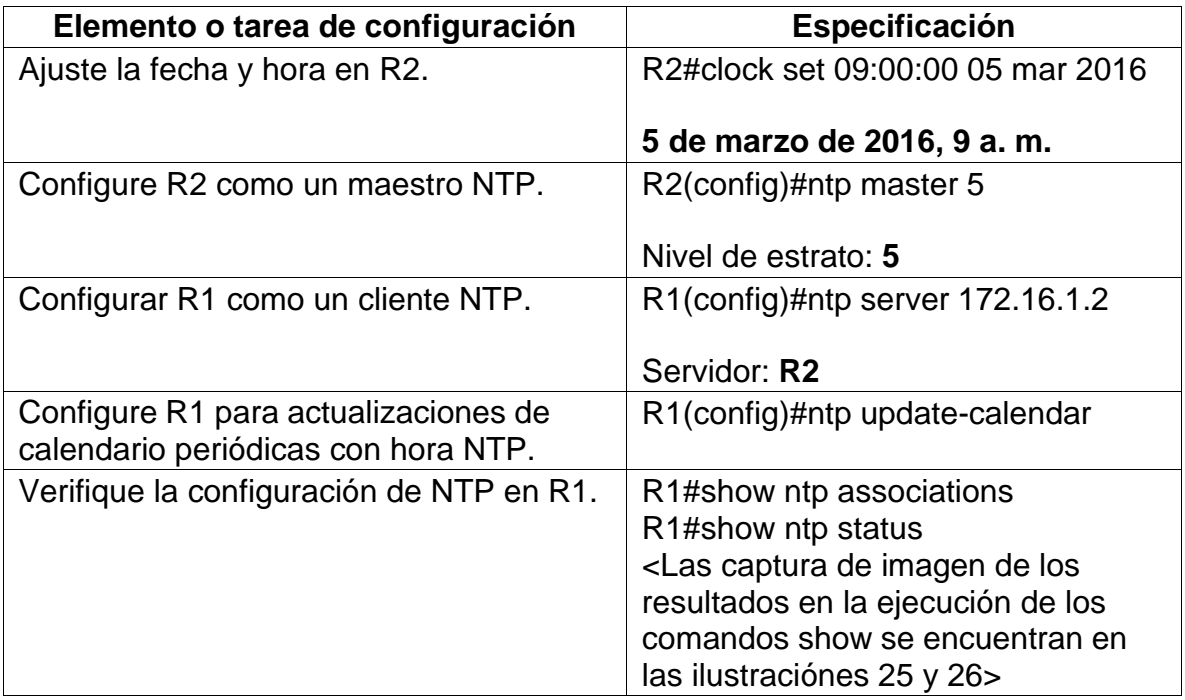

### *Tabla 22 Configuración NTP en R2 y R1*

*Ilustración 25 show ntp associations*

<span id="page-49-1"></span>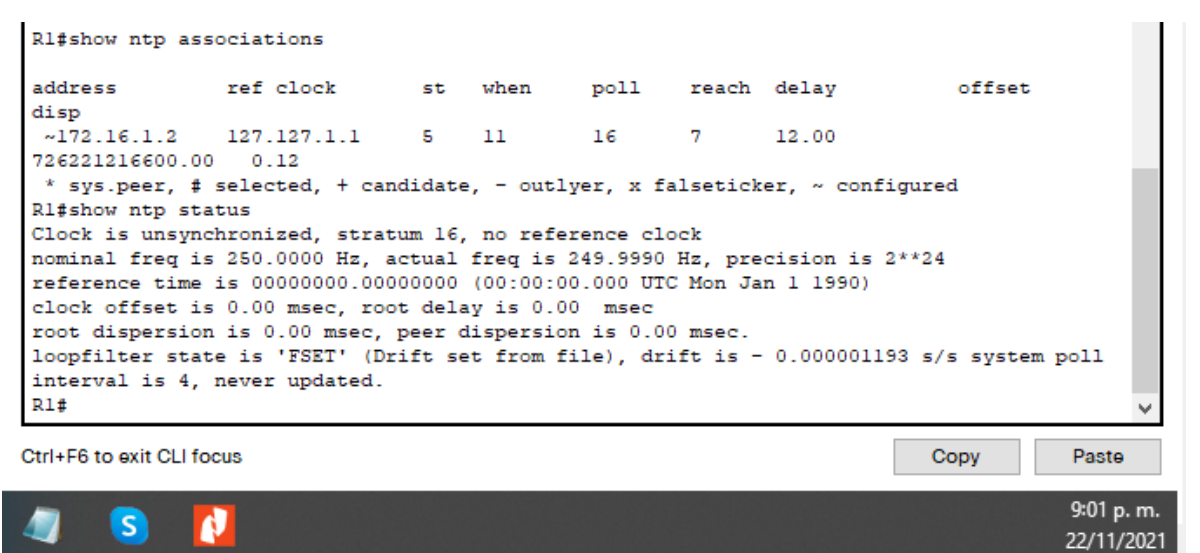

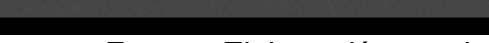

*Fuente: Elaboración propia*

*Ilustración 26 show ntp status*

<span id="page-50-2"></span>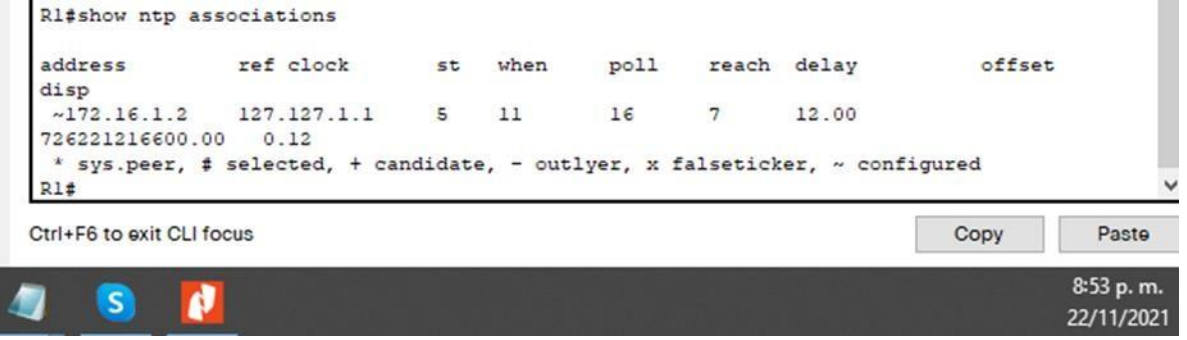

*Fuente: Elaboración propia*

<span id="page-50-0"></span>**Parte 7: Configurar y verificar las listas de control de acceso (ACL)**

<span id="page-50-1"></span>**Paso 1: Restringir el acceso a las líneas VTY en el R2**

<span id="page-50-3"></span>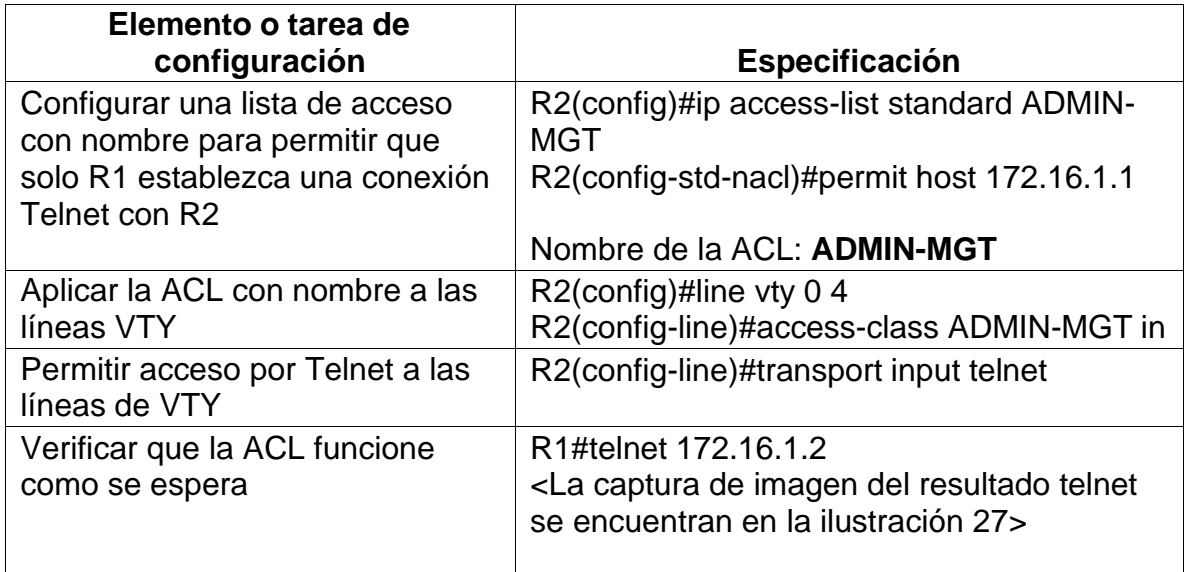

#### *Tabla 23 Restricción de acceso VTY en R2*

*Ilustración 27 telnet desde R1 A R2*

```
R1>enable
Password:
R1#telnet 172.16.1.2
Trying 172.16.1.2 ... OpenSe prohibe el acceso no autorizado
User Access Verification
Password:
% Password: timeout expired!
[Connection to 172.16.1.2 closed by foreign host]
R1#telnet 172.16.1.2
Trying 172.16.1.2 ... OpenSe prohibe el acceso no autorizado
User Access Verification
Password:
R2>enable
Password:
Password:
R2#config t
Enter configuration commands, one per line. End with CNTL/Z.
R2(config)#
```
Ctrl+F6 to exit CLI focus 10:18 p.m. 22/11/2021

*Fuente: Elaboración propia*

<span id="page-51-0"></span>**Paso 2: Introducir el comando de CLI adecuado que se necesita para mostrar lo siguiente.**

<span id="page-51-2"></span>

| Descripción del comando                                                                                     | Entrada del estudiante (comando)                                                                                                    |
|----------------------------------------------------------------------------------------------------|----------------------------------------------------------------------------------------------------|
| Mostrar las coincidencias<br>recibidas por una lista de<br>acceso desde la última vez que<br>se restableció | show access-list<br><la captura="" de="" del="" del<br="" imagen="" resultado="">comando show access-list se encuentran en<br/>la ilustración 28&gt;</la>                     |
| Restablecer los contadores de<br>una lista de acceso                                                        | clear access-list counters<br><la captura="" de="" del="" del<br="" imagen="" resultado="">comando clear access-list counters<br/>se encuentran en la ilustración 29&gt;</la> |

*Tabla 24 ejecución de comando de CLI*

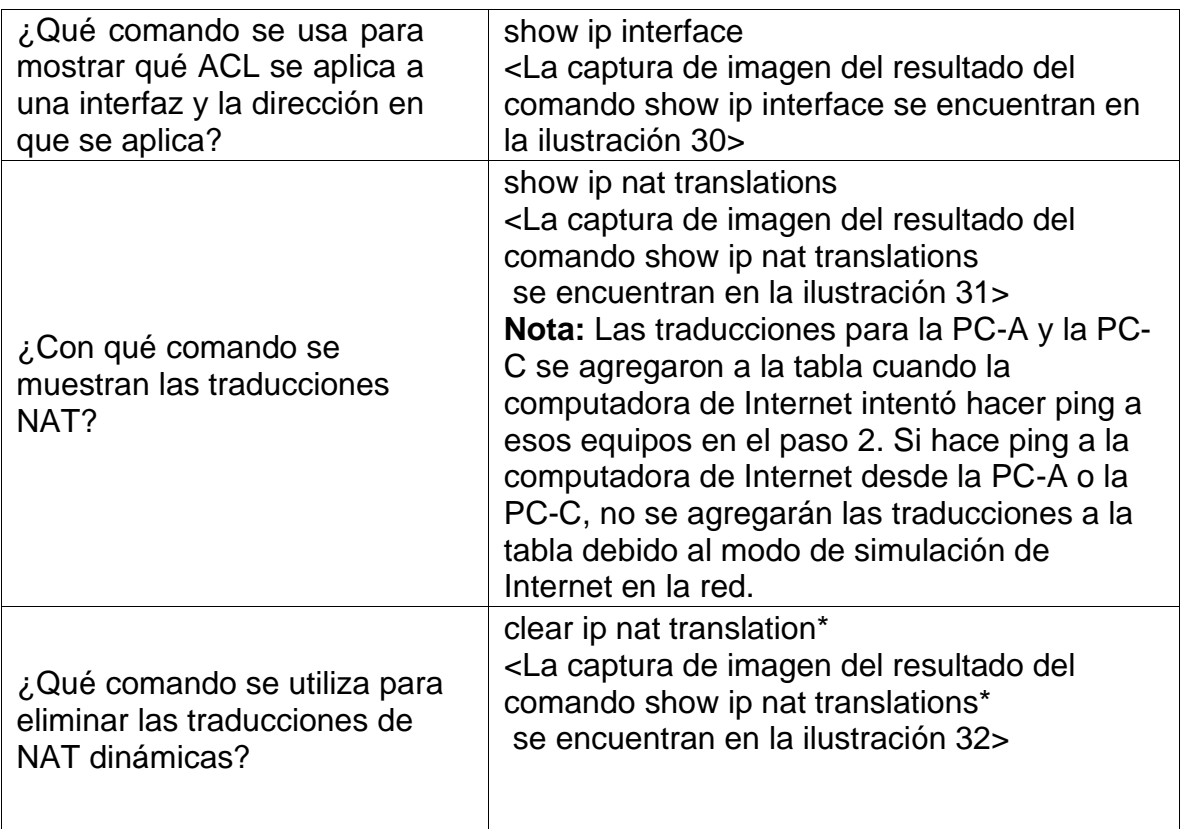

*Ilustración 28 resultado comando show access-list*

<span id="page-52-0"></span>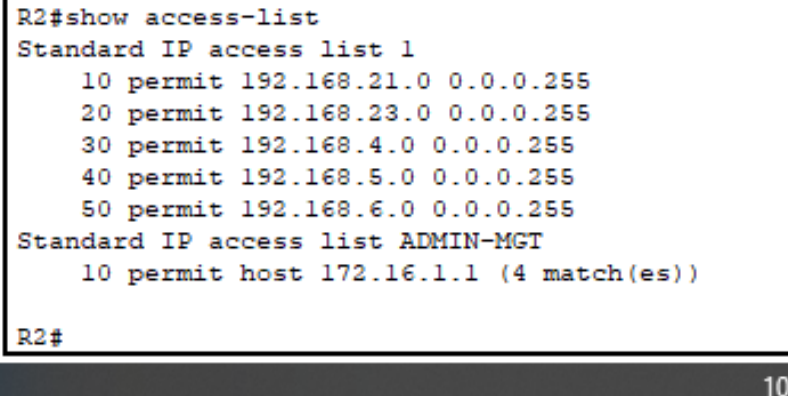

10:31 p.m. 22/11/2021

*Fuente: Elaboración propia*

*Ilustración 29 resultado comando clear access-list counters*

<span id="page-53-0"></span>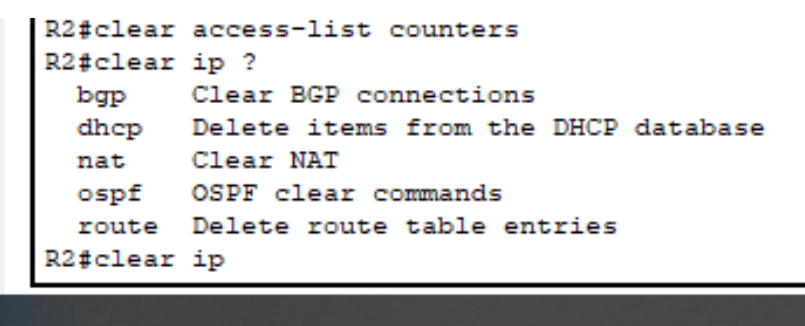

*Fuente: Elaboración propia*

*Ilustración 30 resultado ejecución comando show ip interface*

10:40 p.m. 22/11/2021

<span id="page-53-1"></span>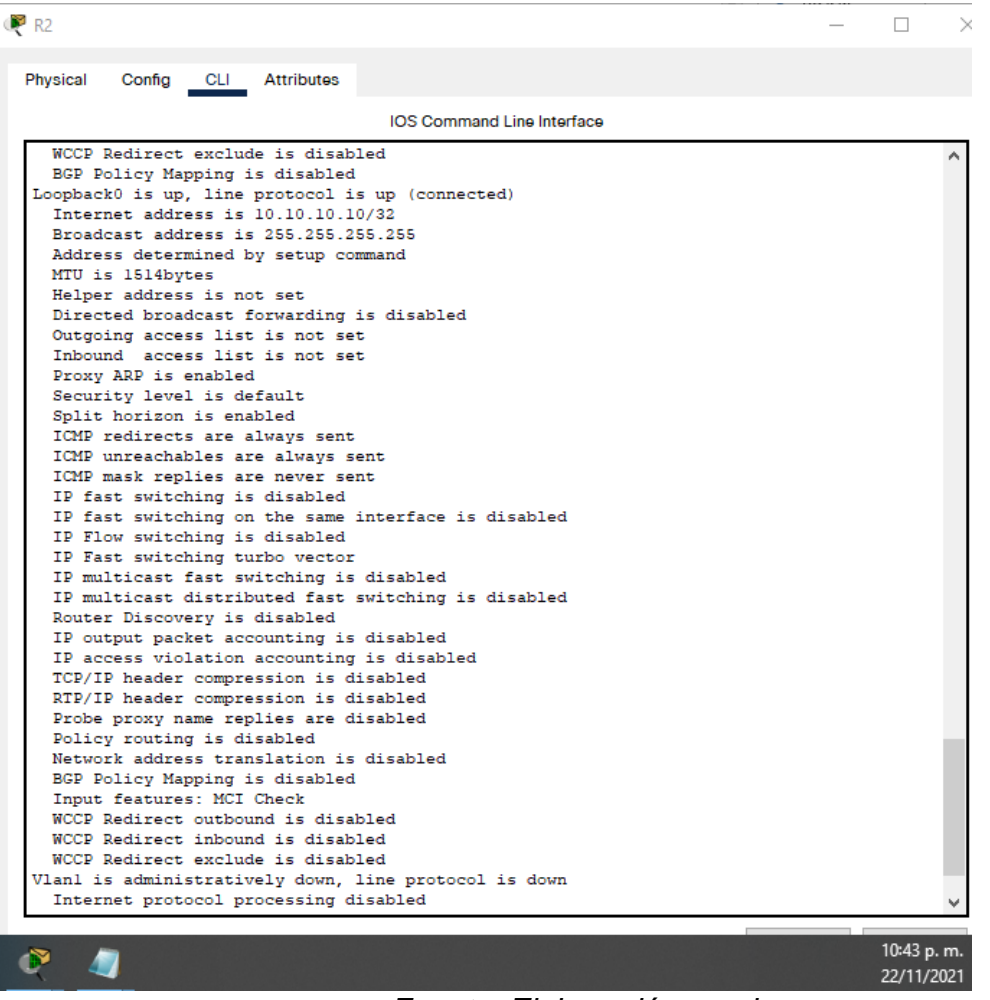

*Fuente: Elaboración propia*

*Ilustración 31 resultado ejecución comando show ip nat translations*

<span id="page-54-0"></span>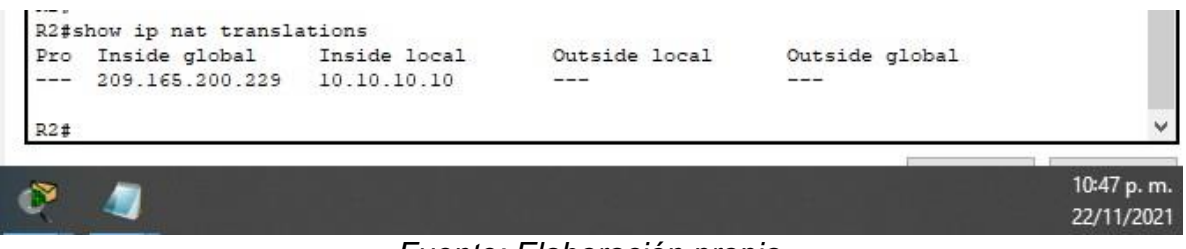

*Fuente: Elaboración propia*

*Ilustración 32 ejecución Comando clear ip nat translation ?*

<span id="page-54-1"></span>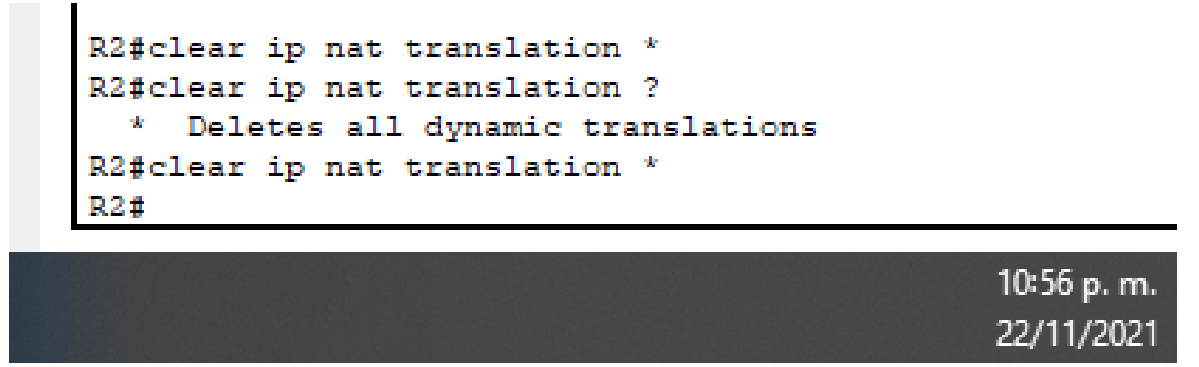

*Fuente: Elaboración propia*

#### **CONCLUSIONES**

<span id="page-55-0"></span>En este primer escenario se resalta la importancia en el diseño, configuración e implementación de una red, con las especificaciones que permitan tener en cuenta parámetros en las cantidades específicas de equipos optimizando el uso de las direcciones IP, gracias al subnetting; proceso que permitió dividir una red en dos sub redes, generando ventaja evitando que el tráfico en la red consuma una ancho de banda y resta recursos a los equipos intermedios, permite una mayor organización y la implementación de la seguridad en la misma red.

Con la puesta en funcionamiento de la red se logró óptimo desempeño, configurando los parámetros en los equipos intermedios el Reuter ISR 4331 y un switch 2960-24TT, usando los medios acordes a la topología y los host finales, que garantizan el buen desempeño en el funcionamiento de la red.

Desde la implementación de la red se intervinieron todos los equipos propuestos en la topología, configurando los parámetros básicos y específicos que admitiera la conectividad del protocolo IPv4 e IPv6, así como la traducción de direcciones de red dinámicas y estáticas como lo requería el laboratorio.

Se obtuvo con el desarrollo de los dos escenarios la comprensión de conceptos complejos en la interpretación literal como los protocolos DHCP, OSPF, NTP y una listas de control de acceso (ACL), pero que en la medida que fueron aplicados de manera practica en cada uno de los pasos permitieron ganar confianza en el momento que fueron ejecutados, arrojando en algunos casos acierto y en otro errores comunes en este ejercicio que en la medida que se practica se gana confianza y seguridad pensando en un escenario real donde sean aplicados a cabalidad.

# **BIBLIOGRAFÍA**

<span id="page-56-0"></span>CISCO. (2019). Capa de transporte. Fundamentos de Networking. Recuperado de: <https://static-course-assets.s3.amazonaws.com/ITN6/es/index.html#9>

CISCO. (2019). Capa de aplicación. Fundamentos de Networking. Recuperado de: <https://static-course-assets.s3.amazonaws.com/ITN6/es/index.html#10>

CISCO. (2019). Configuración de un sistema operativo de red. Fundamentos de Networking. The Recuperado and de: [https://static-course](https://static-course-assets.s3.amazonaws.com/ITN6/es/index.html#11)[assets.s3.amazonaws.com/ITN6/es/index.html#11](https://static-course-assets.s3.amazonaws.com/ITN6/es/index.html#11)

CISCO. (2019). Conceptos de Routing. Principios de Enrutamiento y Conmutación. Recuperado de: [https://static-course](https://static-course-assets.s3.amazonaws.com/RSE6/es/index.html#1)[assets.s3.amazonaws.com/RSE6/es/index.html#1](https://static-course-assets.s3.amazonaws.com/RSE6/es/index.html#1)

CISCO.COM. N.D. Configuración de DNS en los routers de Cisco [online] Recuperado de: [https://www.cisco.com/c/es\\_mx/support/docs/ip/domain-name](https://www.cisco.com/c/es_mx/support/docs/ip/domain-name-system-dns/24182-reversedns.pdf)[system-dns/24182-reversedns.pdf](https://www.cisco.com/c/es_mx/support/docs/ip/domain-name-system-dns/24182-reversedns.pdf)

CISCO. (2019). Configuración del Switch. Principios de Enrutamiento y Conmutación. Recuperado de: [https://static-course](https://static-course-assets.s3.amazonaws.com/RSE6/es/index.html#5)[assets.s3.amazonaws.com/RSE6/es/index.html#5](https://static-course-assets.s3.amazonaws.com/RSE6/es/index.html#5)

Cortes Robles, D., 2015. Configurar DHCP Por VLAN En Equipos CISCO, Packet Tracer. [online] Seguridadyfirewall.cl. Recuperado de: [https://www.seguridadyfirewall.cl/2015/08/configurar-dhcp-por-vlan-en](https://www.seguridadyfirewall.cl/2015/08/configurar-dhcp-por-vlan-en-equipos.html)[equipos.html](https://www.seguridadyfirewall.cl/2015/08/configurar-dhcp-por-vlan-en-equipos.html)

CISCO. (2019). Direccionamiento IP. Fundamentos de Networking. Recuperado de: <https://static-course-assets.s3.amazonaws.com/ITN6/es/index.html#7>

CISCO. (2019). División de redesIP en subredes. Fundamentos de Networking. Recuperado de: [https://static-course](https://static-course-assets.s3.amazonaws.com/ITN6/es/index.html#8)[assets.s3.amazonaws.com/ITN6/es/index.html#8](https://static-course-assets.s3.amazonaws.com/ITN6/es/index.html#8)

CISCO. (2019). DHCP. Principios de Enrutamiento y Conmutación. Recuperado de: <https://static-course-assets.s3.amazonaws.com/RSE6/es/index.html#8>

CISCO. (2019). Listas de Control de Acceso. Principios de Enrutamiento y Conmutación. Recuperado de: [https://static-course](https://static-course-assets.s3.amazonaws.com/RSE6/es/index.html#7)[assets.s3.amazonaws.com/RSE6/es/index.html#7](https://static-course-assets.s3.amazonaws.com/RSE6/es/index.html#7)

CISCO. (2019). Redes Conmutadas. Principios de Enrutamiento y Conmutación. Recuperado de: [https://static-course-](https://static-course-assets.s3.amazonaws.com/RSE6/es/index.html#4)

[assets.s3.amazonaws.com/RSE6/es/index.html#4](https://static-course-assets.s3.amazonaws.com/RSE6/es/index.html#4)

CISCO. (2019). Routing Dinámico. Principios de Enrutamiento y Conmutación. Recuperado de: [https://static-course](https://static-course-assets.s3.amazonaws.com/RSE6/es/index.html#3)[assets.s3.amazonaws.com/RSE6/es/index.html#3](https://static-course-assets.s3.amazonaws.com/RSE6/es/index.html#3)

CISCO. (2019). Routing Estático. Principios de Enrutamiento y Conmutación. Recuperado de: [https://static-course](https://static-course-assets.s3.amazonaws.com/RSE6/es/index.html#2)[assets.s3.amazonaws.com/RSE6/es/index.html#2](https://static-course-assets.s3.amazonaws.com/RSE6/es/index.html#2)

CISCO. (2019). VLAN. Principios de Enrutamiento y Conmutación. Recuperado de: <https://static-course-assets.s3.amazonaws.com/RSE6/es/index.html#6>

FERNÁNDEZ, R., 2016. \* Enrutamiento Dinámico OSPF Con Packet Tracer. [online] Raulprietofernandez.net. Recuperado de: [https://www.raulprietofernandez.net/blog/packet-tracer/enrutamiento-dinamico](https://www.raulprietofernandez.net/blog/packet-tracer/enrutamiento-dinamico-ospf-con-packet-tracer)[ospf-con-packet-tracer](https://www.raulprietofernandez.net/blog/packet-tracer/enrutamiento-dinamico-ospf-con-packet-tracer)

MARIONTECHACADEMY, 2013. CS071 21.02 OSPF - Configuracion OSPF En Packet Tracer. [online] [www.youtube.com.](http://www.youtube.com/) Recuperado de: <https://www.youtube.com/watch?v=lw-IekHi9eY>

MOISA, J., 2018. *Asignación De IP A VLAN Administrativa*. [online] Community.cisco.com. Recuperado de: [https://community.cisco.com/t5/discusiones-routing-y](https://community.cisco.com/t5/discusiones-routing-y-switching/asignaci%C3%B3n-de-ip-a-vlan-administrativa/td-p/3357709)[switching/asignaci%C3%B3n-de-ip-a-vlan-administrativa/td-p/3357709](https://community.cisco.com/t5/discusiones-routing-y-switching/asignaci%C3%B3n-de-ip-a-vlan-administrativa/td-p/3357709)

MOISA, J., 2018. Configurar La Hora Y Fecha Correcta. [online] Community.cisco.com. Recuperado de: [https://community.cisco.com/t5/discusiones-general/configurar-la-hora-y-fecha](https://community.cisco.com/t5/discusiones-general/configurar-la-hora-y-fecha-correcta/td-p/3735472)[correcta/td-p/3735472](https://community.cisco.com/t5/discusiones-general/configurar-la-hora-y-fecha-correcta/td-p/3735472)

MOODLECF.SAPALOMERA.CAT. n.d. *3.2.1.2 Configuración De Interfaces*. [online] Recuperado de: <http://moodlecf.sapalomera.cat/RS/3/course/module3/3.2.1.2/3.2.1.2.html>

NETACAD.COM, n.d. 2.2.4.8 Protocolo De Hora De Red (NTP). [online] Staticcourse-assets.s3.amazonaws.com. Recuperado de: [https://static-course](https://static-course-assets.s3.amazonaws.com/RSE50ES/module2/2.2.4.8/2.2.4.8.html)[assets.s3.amazonaws.com/RSE50ES/module2/2.2.4.8/2.2.4.8.html](https://static-course-assets.s3.amazonaws.com/RSE50ES/module2/2.2.4.8/2.2.4.8.html)

NET CLOUD ENGINEERING. 2019. *Configuración De Una VLAN En Cisco Switch | Netcloud Engineering*. [online] Recuperado de: <https://netcloudengineering.com/configuracion-vlan-cisco-switch/>

PEREZ, J., 2018. Cómo Habilitar El Soporte De Ipv6 En Un Switch Cisco Catalisys 3560. [online] red10education.com. Recuperado de: [https://red10education.com/blog/como-habilitar-el-soporte-de-ipv6-en-un-switch](https://red10education.com/blog/como-habilitar-el-soporte-de-ipv6-en-un-switch-cisco-catalisys-3560/)[cisco-catalisys-3560/](https://red10education.com/blog/como-habilitar-el-soporte-de-ipv6-en-un-switch-cisco-catalisys-3560/)

ROSALES, D., 2014. *Autenticación, Utilizando La Base De Datos Local*. [online] Seguridad y Redes. Recuperado de: <https://delfirosales.blogspot.com/2014/04/autenticacion-utilizando-la-base-de.html>